# User Guide

Terminal Web User Interface

### **Evolution Release 4.1.x**

iDirect 9-Series and iQ Desktop Satellite Routers

January 25, 2018

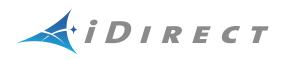

Copyright © 2018, Inc. All rights reserved. Reproduction in whole or in part without permission is prohibited. Information contained herein is subject to change without notice. The specifications and information regarding the products in this document are subject to change without notice. All statements, information and recommendations in this document are believed to be accurate, but are presented without warranty of any kind, express, or implied. Users must take full responsibility for their application of any products. Trademarks, brand names and products mentioned in this document are the property of their respective owners. All such references are used strictly in an editorial fashion with no intent to convey any affiliation with the name or the product's rightful owner.

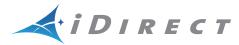

**VT iDirect** is a global leader in IP-based satellite communications providing technology and solutions that enable our partners worldwide to optimize their networks, differentiate their services and profitably expand their businesses. Our product portfolio, branded under the name iDirect, sets standards in performance and efficiency to deliver voice, video and data connectivity anywhere in the world. VT iDirect is the world's largest TDMA enterprise VSAT manufacturer and is the leader in key industries including mobility, military/government and cellular backhaul.

#### VT iDirect

Company Web site: http://www.idirect.net ~ Main Phone: 703.648.8000 TAC Contact Information: Phone: 703.648.8151 ~ Email: tac@idirect.net ~ Web site: http://tac.idirect.net

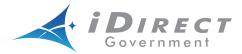

**iDirect Government**<sup>™</sup>, created in 2007, is a wholly owned subsidiary of iDirect and was formed to better serve the U.S. government and defense communities.

#### iDirect Government™

Company Web site: http://www.idirectgov.com ~ Main Phone: 703.648.8118 TAC Contact Information: Phone: 703.648.8111 ~ Email: tac@idirectgov.com ~ Web site: http://tac.idirectgov.com

Document Name: UG\_TerminalWUI\_Evo4.1.x\_T0000946\_RevB\_01252018.pdf Document Part Number: T0000946

# **Revision History**

The following table shows all revisions for this document. To determine if this is the latest revision, check the Technical Assistance Center (TAC) Web site. Refer to *Getting Help* on page x for TAC access information.

| Revision | Date       | Updates                                                                                               |
|----------|------------|----------------------------------------------------------------------------------------------------|
| A        | 11/15/2017 | Initial release of the document for iDX Release 4.1.x.                                                |
| В        | 01/25/2018 | Removed all CX780 references from the document since it is no longer supported in Evolution platform. |

# Contents

| Revision History                                                                |
|---------------------------------------------------------------------------------|
| Figures                                                                         |
| Tables ix                                                                       |
| Aboutxi                                                                         |
| Intended Audience                                                               |
| Manual Contents                                                                 |
| Document Conventions                                                            |
| Related Documents                                                               |
| Related Training Services                                                       |
| Getting Help                                                                    |
| Chapter 1 Introduction                                                          |
| 1.1 Supported Routers                                                           |
| 1.2 Terminal Web User Interface                                                 |
| 1.2.1 Terminal WUI Features                                                     |
| 1.3 Terminal Web User Interface Login                                           |
| 1.4 Connecting to the Terminal WUI2                                             |
| 1.4.1 Manually Configuring the Windows Host to Connect to the Satellite Router3 |
| 1.5 Starting a Terminal WUI Session                                             |
| 1.5.1 Simulated LEDs                                                            |

| Chapter | 2 Terminal Web User Interface                             | 9  |
|---------|-----------------------------------------------------------|----|
| 2.1     | Dashboard                                                 | 9  |
| 2.2     | Details Menu                                              | 1  |
| 2.2     | 1 Satellite Interface                                     | 1  |
|         | 2.2.1.1 Satellite Interface - Reporting and Configuration | 1  |
| 2.2     | 2 Terminal/Device                                         | 3  |
|         | 2.2.2.1 Terminal Device - Reporting and Configuration     | 3  |
| 2.2     |                                                           | 4  |
|         | 2.2.3.1 LAN Interface - Reporting (LAN Ports)             | 5  |
|         | 2.2.3.2 LAN Interface - IP Configuration VLANs            | 6  |
| 2.2     | .4 External Equipment                                     | 7  |
|         | 2.2.4.1 External Equipment - Antenna 1                    | 7  |
|         | 2.2.4.2 External Equipment - LNB 1                        | 8  |
| 2.3     | Administration                                            | 9  |
| 2.3     | .1 Software and Configuration                             | 9  |
|         | 2.3.1.1 Loading Packages using the Terminal WUI           | 9  |
|         | 2.3.1.2 Loading Option Files using the Terminal WUI       | 0  |
| 2.4     | Commissioning                                             | 1  |
| 2.4     |                                                           |    |
| 2.4     | .2 Commissioning Details                                  | 1  |
| 2.4     | Angle Calculator                                          | 3  |
| 2.4     | .4 Antenna Pointing                                       | .4 |
| 2.4     | .5 Cross Polarization/P1dB                                | :5 |
| Chapter | 3 Commissioning a Terminal                                | 27 |
| 3.1     | Introduction                                              | 27 |
| 3.2     | Software Upgrade                                          |    |
| 3.3     | Manual Antenna Pointing (without OpenAMIP)                | 28 |
|         | Selecting a Site                                          | 28 |
|         | Assembly                                                  | 28 |
|         | Orientation                                               |    |
|         | Magnetic Variation                                        | :9 |

| Sig        | ghting Antenna Azimuth                          |
|------------|-------------------------------------------------|
| Ele        | evation Offset                                  |
| Using      | the Terminal WUI                                |
| 3.4 Cr     | oss-Polarization Test                           |
| Overvi     | iew                                             |
| Satelli    | ite Access                                      |
| Pro        | eparation                                       |
| Perfor     | ming Cross-Pol Adjustment                       |
| After      | Securing the Antenna                            |
| Using      | the Terminal WUI                                |
| Appendix A | A Acronyms and Abbreviations                    |
| Appendix E | 3 Remote Locking43                              |
| B.1 Lo     | cking an iQ Desktop                             |
| B.2 Co     | nfiguring the Network Key                       |
| B.3 Pe     | rforming a Temporary Lock                       |
| B.4 Pe     | rforming a Soft Lock                            |
| B.5 Pe     | rforming a Hard Lock                            |
| B.6 No     | on-Warranty RMA Required to Remove Remote Locks |

# Figures

| Figure 1-1.  | WUI Log-In Screen                                 |
|--------------|---------------------------------------------------|
| Figure 1-2.  | Network and Sharing Center                        |
| Figure 1-3.  | Local Area Connection Status                      |
| Figure 1-4.  | Local Area Connection Properties Window           |
| Figure 1-5.  | Internet Protocol Version 4 Properties            |
| Figure 1-6.  | Terminal WUI Dashboard                            |
| Figure 1-7.  | LED Indicators                                    |
| Figure 2-1.  | Dashboard Menu                                    |
| Figure 2-2.  | Details Menu                                      |
| Figure 2-3.  | Satellite Interface - Reporting and Configuration |
| Figure 2-4.  | Terminal Device - Reporting and Configuration     |
| Figure 2-5.  | LAN Interface - Reporting (LAN Ports) 15          |
| Figure 2-6.  | LAN Interface - IP Configuration VLANs 16         |
| Figure 2-7.  | External Equipment - Antenna 17                   |
| Figure 2-8.  | External Equipment - LNB                          |
| Figure 2-9.  | Administration Menu                               |
| Figure 2-10. | Upload Software Packages 20                       |
| Figure 2-11. | Commissioning Menu                                |
| Figure 2-12. | Commissioning Details                             |
| Figure 2-13. | Angle Calculator                                  |
| Figure 2-14. | Antenna Pointing                                  |
| Figure 2-15. | Cross Polarization                                |
| Figure 3-1.  | Commissioning Menu                                |
| Figure 3-2.  | Commissioning Wizard                              |
| Figure 3-3.  | Example: Magnetic Declination                     |
| Figure 3-4.  | Antenna Elevation Offset                          |
| Figure 3-5.  | Antenna Pointing                                  |
| Figure 3-6.  | Configure Downstream                              |
| Figure 3-7.  | Antenna Pointing                                  |
| Figure 3-8.  | Terminal WUI Cross Polarization Page              |
| Figure 3-9.  | Cross Polarization test                           |
| Figure 3-10. | Exit Commissioning Mode 37                        |
| Figure 3-11. | Commissioning Complete                            |
| Figure B-1.  | Network Lock Page                                 |
| Figure B-2.  | Entering the Confirmation Word                    |
| Figure B-3.  | Soft Lock Admin Netlock                           |
| Figure B-4.  | Network Lock Page                                 |
|              |                                                   |

# Tables

| Table 2-1.  | Dashboard Menu Items                                                 | 10 |
|-------------|----------------------------------------------------------------------|----|
| Table 2-2.  | Satellite Interface - Reporting and Configuration Field Descriptions | 12 |
| Table 2-3.  | Terminal Device - Reporting and Configuration Field Descriptions     | 14 |
| Table 2-4.  | LAN Interface - Reporting (LAN Ports) Field Descriptions             | 15 |
| Table 2-5.  | IP Configuration VLANs Field Descriptions                            | 16 |
| Table 2-6.  | LNB Field Descriptions                                               | 18 |
| Table 2-7.  | Commissioning Details                                                | 22 |
| Table 2-8.  | Angle Calculator                                                     | 23 |
| Table 2-9.  | Antenna Pointing                                                     | 24 |
| Table 2-10. | Cross Polarization                                                   | 25 |
|             |                                                                      |    |

Tables

# About

This chapter contains the following sections:

- Intended Audience
- Manual Contents
- Document Conventions
- Related Documents
- Related Training Services
- Getting Help

## **Intended Audience**

The *Terminal WUI User Guide* is for iDirect network operators or installers to connect directly to an iQ Desktop satellite router. This may include installers responsible for Terminal commissioning, network operators connecting remotely, or on-site personnel working with iDirect to troubleshoot network problems.

## **Manual Contents**

In addition to the information in this chapter, this manual also includes the following:

- Chapter 1, *Introduction* on page 1, provides information about what the terminal WUI is, the supported routers, the login details, and the LED information.
- Chapter 2, *Terminal Web User Interface* provides information on how to connect to the terminal WUI and provides information on the terminal WUI and explains each one of the tabs in-detail.
- Chapter 3, *Commissioning a Terminal* provides information on how to commission a new remote using the terminal WUI.

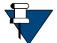

**NOTE:** A basic list of acronyms and abbreviations can be found in Appendix A, *Acronyms and Abbreviations*.

## **Document Conventions**

This section illustrates and describes the conventions used throughout this document.

| Convention          | Description                                                                                        | Example                                                                                                    |  |  |  |
|---------------------|----------------------------------------------------------------------------------------------------|----------------------------------------------------------------------------------------------------|--|--|--|
| Command             | Used when the user is required to                                                                  | Enter the command:                                                                                                    |  |  |  |
|                     | enter a command at a command line prompt or in a console.                                          | cd /etc/snmp/                                                                                                    |  |  |  |
| Terminal            | Used when showing resulting                                                                        | crc report all                                                                                                    |  |  |  |
| Output              | output from a command that was                                                                     | 8350.3235 : DATA CRC [ 1]                                                                                                    |  |  |  |
|                     | entered at a command line or on a                                                                  | 8350.3502 : DATA CRC [5818]                                                                                                    |  |  |  |
|                     | console.                                                                                           | 8350.4382 : DATA CRC [ 20]                                                                                                    |  |  |  |
| Screen<br>Reference | Used when referring to text that<br>appears on the screen on a<br>Graphical User Interface (GUI).  | 1. To add a Terminal to an in route group, right-<br>click the In route Group and select <b>Add Terminal</b> .<br>The Terminal dialog box has a number of user-<br>selectable tabs across the top. The <b>Information</b><br>tab is visible when the dialog box opens. |  |  |  |
|                     | Used when specifying names of commands, menus, folders, tabs, dialogs, list boxes, and options.    |                                                                                                    |  |  |  |
| Hyperlink           | Used to show all hyperlinked text<br>within a document or external<br>links such as web page URLs. | For instructions on loading Option Files using the Terminal, see <i>Loading Option Files using the Terminal WUI</i> on page 20.                                                                                                    |  |  |  |

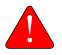

**WARNING:** A **Warning** highlights an essential operating or maintenance procedure, practice, condition, or statement which, if not strictly observed, could result in injury, death, or long term health hazards.

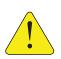

**CAUTION:** A **Caution** highlights an essential operating or maintenance procedure, practice, condition, or statement which, if not strictly observed, could result in damage to, or destruction of, equipment or a condition that adversely affects system operation.

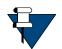

**NOTE:** A **Note** is a statement or other notification that adds, emphasizes, or clarifies essential information of special importance or interest.

## **Related Documents**

The following iDirect documents are available at <a href="http://tac.idirect.net">http://tac.idirect.net</a> and contain related information. Consult these documents for additional information about iDirect systems and equipment:

- Quick Start Guide (QSG), included in package with router
- Installation, Support, and Maintenance (ISM) Guide
- *iDirect Evolution™ Software Release Notes*
- iBuilder User Guide

- iMonitor User Guide
- iDX Technical Reference Guide

## **Related Training Services**

iDirect offers scheduled classroom training at various global training centers, as well as eLearning, in the installation, operation, maintenance and management of iDirect satellite networks. For training course descriptions and available training dates visit the iDirect web site *Training and Services* at: http://www.idirect.net/Training-and-Services.aspx or call +1 (800) 648-8240 for class registration and information.

## **Getting Help**

The iDirect Technical Assistance Center (TAC) and the iDirect Government Technical Assistance Center (TAC) are available to provide assistance 24 hours a day, 365 days a year. Software user guides, installation procedures, FAQs, and other documents that support iDirect and iDirect Government products are available on the respective TAC Web site:

- Access the iDirect TAC Web site at http://tac.idirect.net
- Access the iDirect Government TAC Web site at http://tac.idirectgov.com

The iDirect TAC may be contacted by telephone or email:

- Telephone: 703.648.8151
- E-mail: tac@idirect.net

The iDirect Government TAC may be contacted by telephone or email:

- Telephone: 703.648.8111
- Email: tac@idirectgov.com

iDirect and iDirect Government produce documentation that are technically accurate, easy to use, and helpful to our customers. Please assist us in improving this document by providing feedback. Send comments to:

- iDirect: techpubs@idirect.net
- iDirect Government: techpubs@idirectgov.com

For sales or product purchasing information contact iDirect Corporate Sales at the following telephone number or e-mail address:

- Telephone: 703.648.8000
- E-mail: sales@idirect.net

# 1 Introduction

This chapter provides a general overview of the Terminal Web User Interface (WUI).

- Section 1.1, Supported Routers on page 1
- Section 1.2, Terminal Web User Interface on page 1
- Section 1.3, Terminal Web User Interface Login on page 2
- Section 1.4, Connecting to the Terminal WUI on page 2
- Section 1.5, Starting a Terminal WUI Session on page 6

## 1.1 Supported Routers

The Terminal WUI is supported on the iDirect 9-Series and iQ Desktop Satellite Routers.

## 1.2 Terminal Web User Interface

The Terminal Web User Interface (WUI) provides users with secure means to monitor satellite routers from the local area network (LAN) side.

The Terminal WUI also provides configuration and real-time status and statistical information about the satellite routers. Terminal WUI provides interaction with the satellite router, enabling configuration, commissioning, and monitoring without a direct connection with the iVantage NMS. The level of functionality available to the user is determined by the login access (admin or user).

#### 1.2.1 Terminal WUI Features

Terminal WUI provides the following features:

- LED indicators that display real-time status of the satellite router
- A dashboard view of high-level satellite router information (for example, displays if a satellite router is in network or locked to the satellite)
- A status and monitoring view that provides status and monitoring information about the satellite router in real-time for modem information, events, Ethernet receive and transmit connections, and Internet Protocol (IP) configuration and information
- Administration tools for loading software packages and options files
- A wizard for commissioning new remotes

## 1.3 Terminal Web User Interface Login

The Terminal WUI supports two levels of log-in; a generic user level, and an administrator level. The log-in screen is shown in Figure 1-1.

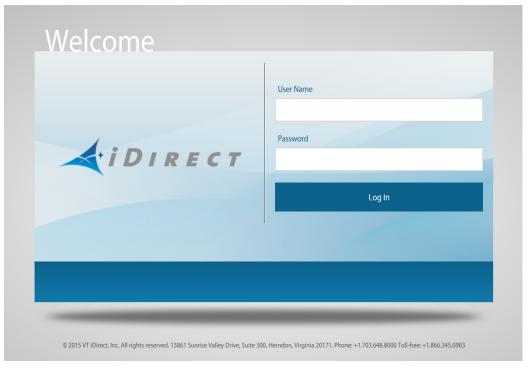

Figure 1-1. WUI Log-In Screen

The default login credentials for the two configured user accounts admin and user are:

Username: admin

Password: iDirect

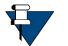

**NOTE:** The password specified above is just an example and the actual password is the one that is configured in iBuilder. Username and password are both case sensitive.

## 1.4 Connecting to the Terminal WUI

Terminal WUI may be used at any time to access the Satellite Routers. All that is necessary is the IP address assigned to the satellite router and a physical Ethernet connection to the LAN port.

Default factory settings for the Satellite Routers are shown below:

- LAN IP Address: 192.168.0.1
- Subnet mask: 255.255.255.0

# 1.4.1 Manually Configuring the Windows Host to Connect to the Satellite Router

1. Click Start > Control Panel > Network and Sharing Center.

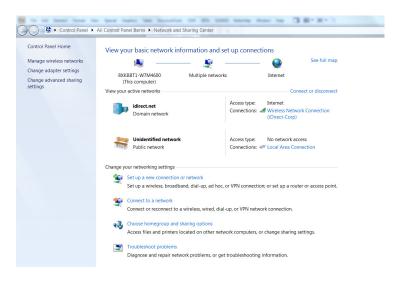

Figure 1-2. Network and Sharing Center

2. Under View your active networks, click Local Area Connection. The Local Area Connection Status window is displayed.

| Local Area Connection Status | X                 |
|------------------------------|-------------------|
| General                      |                   |
| Connection                   |                   |
| IPv4 Connectivity:           | No network access |
| IPv6 Connectivity:           | No network access |
| Media State:                 | Enabled           |
| Duration:                    | 6 days 00:35:59   |
| Speed:                       | 100.0 Mbps        |
| Details                      |                   |
| Activity                     |                   |
| Sent —                       | Received          |
| Packets: 554                 | 0                 |
| Properties         Sisable   | Diagnose          |
|                              | Close             |

Figure 1-3. Local Area Connection Status

3. Click Properties.

The Local Area Connection Properties window is displayed.

| Local Area Connection Properties                                                                                                    | ۲. |  |  |  |  |
|----------------------------------------------------------------------------------------------------|----|--|--|--|--|
| Networking Sharing                                                                                                    | _  |  |  |  |  |
| Connect using:                                                                                                    |    |  |  |  |  |
| Intel(R) 82579LM Gigabit Network Connection                                                                                                    |    |  |  |  |  |
| Configure                                                                                                    | J  |  |  |  |  |
| This connection uses the following items:                                                                                                    |    |  |  |  |  |
| <ul> <li>Client for Microsoft Networks</li> <li>QoS Packet Scheduler</li> <li>File and Printer Sharing for Microsoft Networks</li> <li>Internet Protocol Version 6 (TCP/IPv6)</li> <li>Internet Protocol Version 4 (TCP/IPv4)</li> <li>Internet Protocol Version 4 (TCP/IPv4)</li> <li>Link-Layer Topology Discovery Mapper I/O Driver</li> <li>Link-Layer Topology Discovery Responder</li> </ul> |    |  |  |  |  |
| Install Uninstall Properties Description Allows your computer to access resources on a Microsoft network.                                                                                                    |    |  |  |  |  |
| OK Cancel                                                                                                    |    |  |  |  |  |
|                                                                                                    |    |  |  |  |  |

Figure 1-4. Local Area Connection Properties Window

4. Select the Internet Protocol Version 4 (TCP/IPv4) check box, and click Properties.

| Internet Protocol Version 4 (TCP/IPv                                                                            | 4) Properties |
|----------------------------------------------------------------------------------------------------|---------------|
| General                                                                                                    |               |
| You can get IP settings assigned au<br>this capability. Otherwise, you need<br>for the appropriate IP settings. |               |
| Obtain an IP address automatic                                                                                  | cally         |
| • Use the following IP address: -                                                                               |               |
| IP address:                                                                                                    | 192.168.0.2   |
| Subnet mask:                                                                                                    | 255.255.255.0 |
| Default gateway:                                                                                                | 192.168.0.1   |
| Obtain DNS server address aut                                                                                   | tomatically   |
| O Use the following DNS server a                                                                                | ddresses:     |
| Preferred DNS server:                                                                                           |               |
| Alternate DNS server:                                                                                           | • • •         |
| Validate settings upon exit                                                                                     | Advanced      |
|                                                                                                    | OK Cancel     |

The Internet Protocol Version 4 (TCP/IPv4) Properties window is displayed.

Figure 1-5. Internet Protocol Version 4 Properties

- 5. Select Use the following IP address, and enter the following:
  - IP address-Enter an unused IP address on the same subnet as the router.
  - Subnet mask-Enter the IP address, and the subnet mask is automatically retrieved.
  - **Default gateway**-This field is optional.
- 6. Click OK.

## 1.5 Starting a Terminal WUI Session

The Web view is compatible with Internet Explorer 10 and above, or latest Mozilla Firefox and Chrome browsers.

The Terminal WUI has two default user accounts:

- admin: Provides full access to WUI functionality
- user: Provides restricted access to WUI functionality

To launch the Terminal WUI, perform the following:

- 1. Connect the personal computer (PC) LAN port to the satellite router local area network (LAN) Port 1 using an Ethernet cable.
- 2. Launch the Web browser of choice.

On the address bar, enter the IP address of the satellite router into the address field. The login terminal as seen in Figure 1-1 is displayed.

3. Enter the Username and Password as follows:

Username - admin

Password - iDirect

4. Click Login.

The Web User Interface dashboard as seen in Figure 1-6 is displayed.

| <b>d</b> idirect            |                             | Receiver 1 Transmit                                  | tter Network Power                           | Status                |                                                                          | /                                 |
|-----------------------------|-----------------------------|------------------------------------------------------|----------------------------------------------|-----------------------|--------------------------------------------------------------------------|-----------------------------------|
| Dashboard Details 🗸         | Commissioning V Administrat | ion 🛩                                                |                                              |                       |                                                                          | adm                               |
| System Status<br>Go Offline | The term                    | inal is currently not in network. Please sta<br>yet. | art the commissioning wizar<br>Start wizard  | d if the terminal has | n't been commissioned                                                    |                                   |
| Link Status                 |                             | Receiver SNR (primary)                               | )                                            |                       | Take me to                                                               |                                   |
| Network Status              | WAITING_FOR_RX_LOC          | 50                                                   |                                              |                       | View Satellite Details     View Terminal Detail     View current LAN the | ls                                |
| Satellite Receiver          | Waiting for Demod Loci      | 0                                                    |                                              |                       |                                                                          |                                   |
| Satellite Transmitter       | MUTED                       | -25 10:00 10:02     -Rec                             | 10:04 10:06 10<br>ceiver SNR (primary) in d8 | 08 10:10              |                                                                          |                                   |
| Necerve Snin                | -10 dB                      |                                                      |                                              |                       |                                                                          |                                   |
| Terminal Information        |                             | Device Status                                        |                                              |                       | Terminal Events                                                          |                                   |
| Model Type                  | IO-Desktop                  | CPU Load                                             | 28 %                                         |                       | Up Time                                                                  | Description                       |
| Serial Number               |                             |                                                      |                                              | <u>bs</u>             | 1min 20sec                                                               | REMOTE HELLO (revision: 20.0.0.0) |
|                             | 6                           | Memory Use                                           | 68 %                                         | ba                    |                                                                          |                                   |
| Software Version            | EVOLUTION - 20.0.0.0 n      | 111                                                  |                                              |                       |                                                                          |                                   |

Figure 1-6. Terminal WUI Dashboard

### 1.5.1 Simulated LEDs

The menus in the Terminal WUI display simulated LEDS (see Figure 1-7). For detailed information on the LED color and function, see the routers *Installation*, *Support*, and *Maintenance Guide*.

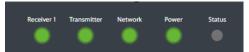

Figure 1-7. LED Indicators

# 2 Terminal Web User Interface

This chapter introduces the Terminal Web User Interface (WUI) provided on iDirect Satellite Routers. It contains the following sections:

- Section 2.1, Dashboard on page 9
- Section 2.2, Details Menu on page 11
- Section 2.3, Administration on page 19
- Section 2.4, Commissioning on page 21

## 2.1 Dashboard

The Dashboard page provides key information about the Satellite Routers that have an established connection.

The Dashboard page is the default landing page of the Terminal Web UI. See Figure 2-1.

| <b>A</b> idirect            |                    | Recei                                      |                                                                                                    | etwork Power                   | Status                 |                                                                             |                                   |
|-----------------------------|--------------------|--------------------------------------------|----------------------------------------------------------------------------------------------------|--------------------------------|------------------------|-----------------------------------------------------------------------------|-----------------------------------|
| Dashboard Details ~         | Commissioning ~ Ad | ministration 💙                             |                                                                                                    |                                |                        |                                                                             | admi                              |
| System Status<br>Go Offline |                    | The terminal is currently not in netw      | Contraction of the second second second second second second second second second second second second second s | mmissioning wiza<br>art wizard | d if the terminal hasn | 't been commissioned                                                        |                                   |
| Link Status                 |                    | Receiver SN                                | IR (primary)                                                                                                    |                                |                        | Take me to                                                                  |                                   |
| Network Status              | WAITING_FOR        | RX_LOCK 25                                 |                                                                                                    |                                |                        | View Satellite Details     View Terminal Details     View current LAN three |                                   |
| Satellite Receiver          | Waiting for De     |                                            |                                                                                                    |                                |                        |                                                                             |                                   |
| Satellite Transmitter       | MUTED              | <ul> <li>-25 10:00</li> <li>(2)</li> </ul> | -                                                                                                    | 10:06 10<br>R (primary) in d8  | 08 10:10               |                                                                             |                                   |
| Receive SNR                 | -10 d8             |                                            |                                                                                                    |                                |                        |                                                                             |                                   |
| Terminal Information        |                    | Device Stat                                | us                                                                                                    |                                |                        | Terminal Events                                                             |                                   |
| Model Type                  | IQ-Desktop         | CPU Load                                   |                                                                                                    | 28 %                           | bs                     | Up Time                                                                     | Description                       |
| Serial Number               | 6                  | Memory U                                   | se                                                                                                    | 68 %                           | bs.                    | 1min 20sec                                                                  | REMOTE HELLO (revision: 20.0.0.0) |
| Software Version            | EVOLUTION - 2      |                                            |                                                                                                    |                                |                        |                                                                             |                                   |

Figure 2-1. Dashboard Menu

Table 2-1 displays the field descriptions for the dashboard.

| Menu Item                 | Sub-menu Item               | Description                                                            |
|---------------------------|-----------------------------|------------------------------------------------------------------------|
| System Status             |                             | Displays the overall status of the Terminal system.                    |
| Link Status               |                             | Displays the status of all the network links.                          |
|                           | Network Status              | Displays if the router is in the network.                              |
|                           | Satellite Receiver          | Displays if the router is enabled to receive information.              |
|                           | Satellite Transmitter       | Displays if the router is enabled to transmit information.             |
|                           | Receive SNR                 | Displays the SNR of the received downstream.                           |
| Terminal<br>Configuration |                             | Displays the configuration of the terminal.                            |
|                           | Model Type                  | Displays the model type of the terminal.                               |
|                           | Serial Number               | Displays the serial number of the terminal.                            |
|                           | Software Version            | Displays the current software version that is running.                 |
| Receive SNR               |                             | Displays the receive carriers signal to noise ratio.                   |
| Device Status             |                             | Displays the status of the terminal.                                   |
|                           | CPU Load                    | Displays the current CPU load.                                         |
|                           | Memory Use                  | Displays the current memory in use.                                    |
| Take me to                | View Satellite Details      | Displays the details of the satellite.                                 |
|                           | View Terminal Details       | Displays the details of the terminal.                                  |
|                           | View current LAN throughput | Displays the details of the LAN ports.                                 |
| Terminal Events           |                             | Displays the events sent to the NMS.                                   |
|                           | Up Time                     | Displays the amount of time falcon was running when an event occurred. |
|                           | Description                 | Displays the content of the event.                                     |

#### Table 2-1. Dashboard Menu Items

## 2.2 Details Menu

Use the Details Menu page to report and view satellite, terminal, LAN, and external equipment information.

| Dashboard            | Details ^ | Commissioning V Administration V |                                             |                    |  |  |
|----------------------|-----------|----------------------------------|---------------------------------------------|--------------------|--|--|
| Satellite Interface  | •         | Terminal/Device                  | LAN Interface                               | External Equipment |  |  |
| Reporting & Configur | ation     | Reporting & Configuration        | Reporting (Ports)<br>IP Configuration VLANs | Antenna<br>LNB     |  |  |
|                      |           |                                  |                                             |                    |  |  |

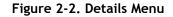

### 2.2.1 Satellite Interface

The Satellite Interface displays information on the satellite.

#### 2.2.1.1 Satellite Interface - Reporting and Configuration

Click **Details** > **Satellite Interface** > **Reporting & Configuration** to view the satellite information.

Satellite Interface - Reporting & Configuration

| Nodem State                     |                             |    |                                          |                                  |    |
|---------------------------------|-----------------------------|----|------------------------------------------|----------------------------------|----|
| Network                         | WAITING_FOR_RX_LOCK         |    |                                          |                                  |    |
| Main Satellite Receiver         | Waiting for Demod Lock      |    |                                          |                                  |    |
| Satellite Transmit              | MUTED                       |    |                                          |                                  |    |
| eceiver 1 State                 |                             |    | Transmit State                           |                                  |    |
| Downlink Center Frequency       | IF: 1000 MHz / RF: 1000 MHz |    | Point of report                          | Power at the terminals's IF port |    |
| Symbol Rate                     | 119000 Ksps                 |    | Initial Transmit Power                   | -5 dBm                           |    |
| Receiver Role                   | MAIN                        |    | Maximum Power                            | 0 dBm                            |    |
| Beam ID                         |                             |    | Power relative to the Nominal<br>Carrier | -14,70 dBm                       | bs |
| Receiver Status                 | Waiting for Demod Lock      | 0  | Reference Carrier - Symbol Rate          | 7500000 Sym/s                    |    |
| Receiver Composite Power        | -100 dlim                   | ba | Reference Carrier - C/N                  | 6 dB                             |    |
| Receiver SNR                    | -10 d8                      | ba | threshold                                |                                  |    |
| ransmit State - Nominal Carrier |                             |    |                                          |                                  |    |
| Uplink Center Frequency         | IF: 1100 MHz / RF: 1100 MHz |    |                                          |                                  |    |
| Symbol Rate                     | 7500 Ksps                   |    |                                          |                                  |    |
| Modulation                      | QPSK                        |    |                                          |                                  |    |
| FEC Rate                        | 3/4                         |    |                                          |                                  |    |
| Payload Size                    | 170 Bytes                   |    |                                          |                                  |    |

Figure 2-3. Satellite Interface - Reporting and Configuration

Table 2-2 displays the field descriptions for the satellite interface.

| Table 2-2. Satellite Interface | - Reporting and Configuration | on Field Descriptions |
|--------------------------------|-------------------------------|-----------------------|
|--------------------------------|-------------------------------|-----------------------|

| Menu Item                                                 | Sub-menu Item  | Sub-menu Item                            | Description                                                                                                    |
|-----------------------------------------------------------|----------------|------------------------------------------|----------------------------------------------------------------------------------------------------|
| Satellite<br>Interface-<br>Reporting and<br>Configuration |                |                                          |                                                                                                    |
|                                                           | Modem State    |                                          | Displays the status of the modem.                                                                                                    |
|                                                           |                | Network                                  | Displays if the modem is connected to the network.                                                                                                    |
|                                                           |                | Main Satellite Receive                   | Displays one of the following:                                                                                                    |
|                                                           |                |                                          | Locked                                                                                                    |
|                                                           |                |                                          | <ul> <li>Waiting for NCR Lock—Third and final<br/>stage of the receiver lock.</li> </ul>                                                                                                    |
|                                                           |                |                                          | • Waiting for Demod Lock–Second stage of the receiver lock.                                                                                                    |
|                                                           |                |                                          | <ul> <li>Waiting for Tuner<br/>Locktuner_locked—First stage of the<br/>receiver lock.</li> </ul>                                                                                               |
|                                                           |                |                                          | • Off                                                                                                    |
|                                                           |                | Satellite Transmit                       | Displays the state as either MUTED or<br>UNMUTED. The transmitter can be muted<br>by any of the following conditions:                                                                          |
|                                                           |                |                                          | not in network                                                                                                    |
|                                                           |                |                                          | <ul> <li>external mute signal</li> </ul>                                                                                                    |
|                                                           |                |                                          | OpenAMIP mute command                                                                                                    |
|                                                           |                |                                          | NOTE: The above conditions are not exhaustive.                                                                                                    |
|                                                           | Transmit State |                                          | Displays the status of the transmitter.                                                                                                    |
|                                                           |                | Point of Report                          | Indicates the point for which the<br>terminal's transmit power is reported.<br>This point could be either at the output<br>of the satellite router's transmit output,<br>or at the BUC flange. |
|                                                           |                | Initial Transmit Power                   | Displays the initial transmit power of the satellite router.                                                                                                    |
|                                                           |                | Maximum Power                            | Displays the configured max power of the satellite router's transmitter.                                                                                                    |
|                                                           |                | Power Relative to the<br>Nominal Carrier | Displays the current transmit power relative to the nominal carrier.                                                                                                    |
|                                                           |                | Reference Carrier -<br>Symbol Rate       | Displays the symbol rate of the reference carrier.                                                                                                    |
|                                                           |                | Reference Carrier - C/N<br>threshold     | Displays the threshold of the reference carrier.                                                                                                    |

| Menu Item | Sub-menu Item                       | Sub-menu Item                | Description                                               |
|-----------|-------------------------------------|------------------------------|-----------------------------------------------------------|
|           | Transmit State -<br>Nominal Carrier |                              |                                                           |
|           |                                     | Uplink Center Frequency      | Displays the uplink center frequency of the carrier.      |
|           |                                     | Symbol Rate                  | Displays the symbol rate of the carrier.                  |
|           |                                     | Modulation                   | Displays the modulation.                                  |
|           |                                     | FEC Rate                     | Displays the FEC rate.                                    |
|           |                                     | Payload Size                 | Displays the payload size.                                |
|           | Receive 1 State                     |                              | Displays the status of the first receiver.                |
|           |                                     | Downlink Center<br>Frequency | Displays the router listening frequency.                  |
|           |                                     | Symbol Rate                  | Displays the symbol rate.                                 |
|           |                                     | Receiver Role                | Displays the receiver role as MAIN or AUXILIARY.          |
|           |                                     | Beam ID                      | Displays the Beam ID.                                     |
|           |                                     | Receiver Status              | Displays the status of the receiver.                      |
|           |                                     | Receive Composite Power      | Displays the total power at the front end.                |
|           |                                     | Receiver SNR                 | Displays the signal noise ratio measured in the terminal. |

## 2.2.2 Terminal/Device

The Terminal Device page displays details of the terminal.

#### 2.2.2.1 Terminal Device - Reporting and Configuration

Click **Details > Terminal/Device > Reporting & Configuration** to view the terminal information.

| Commissioning v Administration v |                          |                                                                |                                                                                                    |                                                              |                                                                          | admin >                                                                                                    |
|----------------------------------|--------------------------|----------------------------------------------------------------|----------------------------------------------------------------------------------------------------|--------------------------------------------------------------|--------------------------------------------------------------------------|----------------------------------------------------------------------------------------------------|
| eporting & Configuration         |                          |                                                                |                                                                                                    |                                                              |                                                                          |                                                                                                    |
|                                  | Device Status            |                                                                |                                                                                                    | Geographical Location                                        |                                                                          |                                                                                                    |
| iQDesktop                        | CPU Load                 | 28 %                                                           | bis                                                                                                    | Longitude                                                    | 0 *                                                                      |                                                                                                    |
| 1455                             | Memory Use               | 😑 55 m                                                         | bs.                                                                                                    | Latitude                                                     | 0 -                                                                      |                                                                                                    |
| EVOLUTION - 20.0.0.0 638         |                          |                                                                |                                                                                                    |                                                              |                                                                          |                                                                                                    |
|                                  | Pporting & Configuration | Porting & Configuration Device Status CPU Load T455 Memory Use | Porting & Configuration  Pevice Status  Policiae  Policiae Policiae Policiae Pol | Performance CPU Load 28 % biss<br>1455 Memory Use 555 % biss | Pervice Status Geographical Location CPU Load 28 % box Longhude Latitude | Performance CPU Lead 28 % box Configuration  CPU Lead 28 % box Longitude 0 * Latitude 0 * Latitu |

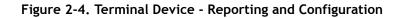

Table 2-3 displays the field descriptions for the terminal device.

| out the       |
|---------------|
| out the       |
| of the        |
| er.           |
| rsion that is |
| e terminal.   |
|               |
| nemory used   |
| location of   |
| ı decimal     |
| decimal       |
|               |

#### Table 2-3. Terminal Device - Reporting and Configuration Field Descriptions

## 2.2.3 LAN Interface

The LAN Interface page displays information on ports and VLANs.

### 2.2.3.1 LAN Interface - Reporting (LAN Ports)

Click Details > LAN Interface > Reporting (Ports) to view information on ports.

| ort Configuration      |                     |          | Port VLAN Assignment |                                     |     |
|------------------------|---------------------|----------|----------------------|-------------------------------------|-----|
| Status                 | DISCONNECTED        |          | VLANs                |                                     |     |
| Speed                  | 0 MBit/s            | ba       | Untagged VLAN        | 1                                   |     |
| MAC Address            | 02:59:a6:28:c3:bf   |          |                      |                                     |     |
|                        |                     |          |                      |                                     |     |
| Received               |                     |          | Sent                 |                                     |     |
| Received Data received | 0 Bytes             | Ь        | Sent<br>Data sent    | 27.31 k8 - 27970 Bytes              | bs  |
|                        | 0 Bytes<br>0 Frames | bs<br>bs |                      | 27.31 kB- 27970 Bytes<br>549 Frames | bs: |
|                        |                     |          | Data sent            |                                     |     |

#### Figure 2-5. LAN Interface - Reporting (LAN Ports)

Table 2-4 displays the field descriptions for the LAN interface.

|  | Table 2-4. LAN Interface - | Reporting ( | LAN Ports) | <b>Field Descriptions</b> |
|--|----------------------------|-------------|------------|---------------------------|
|--|----------------------------|-------------|------------|---------------------------|

| Menu Item                                   | Sub-menu Item        | Sub-menu Item | Description                                                                           |
|---------------------------------------------|----------------------|---------------|---------------------------------------------------------------------------------------|
| LAN Interface -<br>Reporting (LAN<br>Ports) |                      |               | Displays information about the terminal Ethernet port(s).                             |
|                                             | Port Configuration   |               | Displays the status of the port.                                                      |
|                                             |                      | Status        | Displays the status of the port as connected, disconnected or disabled.               |
|                                             |                      | Speed         | Displays the speed of the port in 10, 100, or 1000 Mbps.                              |
|                                             |                      | MAC Address   | Displays the MAC address of the LAN interface.                                        |
|                                             | Port VLAN Assignment |               | Displays information about<br>the various Ports and VLANs<br>assigned to those ports. |
|                                             |                      | VLANs         | Displays the VLANs configured on the port.                                            |
|                                             |                      | Untagged VLAN | Displays the VLAN that is<br>not tagged with any VLAN<br>ID.                          |
|                                             | Received             |               |                                                                                       |

| Menu Item | Sub-menu Item | Sub-menu Item   | Description                                                     |
|-----------|---------------|-----------------|-----------------------------------------------------------------|
|           |               | Data Received   | Displays the number of packets received.                        |
|           |               | Received Frames | Displays the frames of ethernet data received through the port. |
|           |               | Dropped Frames  | Displays the number of dropped frames.                          |
|           |               | Error Frames    | Displays the number of error frames.                            |
|           | Sent          |                 |                                                                 |
|           |               | Data Sent       | Displays the number of packets sent.                            |
|           |               | Sent Frames     | Displays the frames of ethernet data sent through the port.     |
|           |               | Dropped Frames  | Displays the number of dropped frames.                          |
|           |               | Error Frames    | Displays the number of error frames.                            |

#### 2.2.3.2 LAN Interface - IP Configuration VLANs

LAN Interface - IP Configuration VLANs

Click Details > LAN Interface > IP Configuration VLANs to view the VLAN information.

| AN 1        |                 |                   |             |                      |                |
|-------------|-----------------|-------------------|-------------|----------------------|----------------|
| Interface   |                 | DHCP Config       |             | DNS Cache Config     |                |
| IP Address  | 10.200.176.105  | DHCP Mode         | SERVER      | Local DNS Name       | Ins            |
| Subnet Mask | 255.255.255.252 | Lease Range Start | 192.168.0.2 | Local IP Address     | 10.200.176.105 |
|             |                 | Lease Range End   |             | Primary DNS Name     |                |
|             |                 | Lease Time        |             | Primary IP Address   |                |
|             |                 | Primary DHCP      |             | Secondary DNS Name   |                |
|             |                 | Secondary DHCP    |             | Secondary IP Address |                |
|             |                 | Default Gateway   | 192.168.0.1 |                      |                |

Figure 2-6. LAN Interface - IP Configuration VLANs

Table 2-5 displays the field descriptions for the VLANs.

| Menu Item    | Sub-menu Item | Description                                                                    |
|--------------|---------------|--------------------------------------------------------------------------------|
| IP Interface |               | Displays the IP address/mask of the Ethernet interface of the management VLAN. |

| Menu Item   | Sub-menu Item        | Description                                                |
|-------------|----------------------|------------------------------------------------------------|
|             | IP Address           | Displays the IP address.                                   |
|             | Subnet Mask          | Displays the subnet mask address.                          |
| DHCP Config |                      | Displays the DHCP configuration information.               |
|             | DHCP Mode            | Displays the DHCP mode as either Server, Client, or Relay. |
|             | Lease Range Start    | Displays the DHCP servers lease range start.               |
|             | Lease Range End      | Displays the DHCP servers lease range end.                 |
|             | Lease Time           | Displays the DHCP servers lease time.                      |
|             | Primary DHCP         | Displays the primary DHCP server.                          |
|             | Secondary DHCP       | Displays the secondary DHCP server.                        |
|             | Default Gateway      | Displays the default gateway.                              |
| DNS Config  |                      |                                                            |
|             | Local DNS Name       | Displays the local DNS name.                               |
|             | Local IP Address     | Displays the local IP address.                             |
|             | Primary DNS Name     | Displays the DNS server name.                              |
|             | Primary IP Address   | Displays the primary DNS server IP address.                |
|             | Secondary DNS Name   | Displays the DNS secondary name.                           |
|             | Secondary IP Address | Displays the secondary DNS server IP address.              |

### 2.2.4 External Equipment

The External Equipment page displays information on the BUC, LNB, and Antenna.

#### 2.2.4.1 External Equipment - Antenna

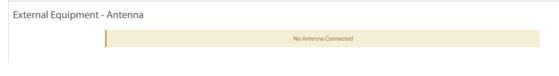

Figure 2-7. External Equipment - Antenna

#### 2.2.4.2 External Equipment - LNB

Click **Details** > **External Equipment** > **LNB** to view the LNB information.

| Dashboard    | Details 🗸 | Commissioning 🗸 | Administration $\checkmark$ |
|--------------|-----------|-----------------|-----------------------------|
| External E   | quipmen   | t - LNB         |                             |
| LNB Informa  | ation     |                 |                             |
| Translation  |           | 0 MHz           |                             |
| Spectral Inv | version   | false           |                             |
| Reference    |           | 10 MHz          |                             |
| Tone enabl   | ed        | false           |                             |
| DC Voltage   |           | 0 Volts         |                             |
| LNB stabilit | У         | 50 KHz +/-      | ÷                           |
|              |           |                 |                             |

#### Figure 2-8. External Equipment - LNB

Table 2-6 displays the field descriptions for the LNB.

#### Table 2-6. LNB Field Descriptions

| Menu Item                 | Sub-menu Item   | Sub-menu Item      | Description                                                                                                    |
|---------------------------|-----------------|--------------------|----------------------------------------------------------------------------------------------------|
| External<br>Equipment -LN | В               |                    |                                                                                                    |
|                           | LNB Information |                    | Displays LNB information.                                                                                                    |
|                           |                 | Translation        | Displays the LNBs LO frequency.                                                                                                    |
|                           |                 | Spectral Inversion | Displays the value as True<br>or False if enabled in the<br>options file. This is the<br>function of the BUC or LNB<br>where it mirror images the<br>signal that helps in<br>decoding the signal. |
|                           |                 | Reference          | Displays the LNB's reference clock in MHz.                                                                                                    |

| Menu Item | Sub-menu Item | Sub-menu Item | Description                                                                                                    |
|-----------|---------------|---------------|----------------------------------------------------------------------------------------------------|
|           |               | Tone enabled  | Displays the value as True<br>or False if enabled in the<br>options file. This is the<br>control tone to the LNB. |
|           |               | DC Voltage    | Displays the power output to the LNB in volts.                                                                    |

## 2.3 Administration

The Administration page displays the software and configuration information. See Figure 2-9.

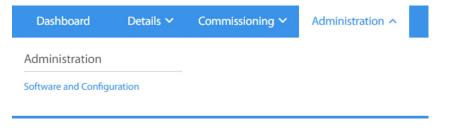

Figure 2-9. Administration Menu

### 2.3.1 Software and Configuration

Use this tab to load the latest software packages or option files.

#### 2.3.1.1 Loading Packages using the Terminal WUI

Use the terminal WUI to upload the latest software packages. To upload the latest software package, perform the following:

1. On the terminal WUI, click Administration> Software and Configuration. The Administration - Software & Configuration page is displayed.

| onfiguration Files          | 1                 | volution Remote | 07/10/2017 |               | 20.0.0-312      | Software package is currently active |
|-----------------------------|-------------------|-----------------|------------|---------------|-----------------|--------------------------------------|
| ctive0                      |                   | volution Remote | 12/31/1969 |               | 0.0.0.0-unknown | Activate Software Package            |
| ctive1                      |                   | volution Remote | 12/31/1969 |               | 0.0.0.0-unknown | Activate Software Package            |
| So                          | foware            | Package Name    | (          | Creation Date | Version         |                                      |
| load Software Package:      | Select Files      |                 |            |               |                 |                                      |
| lanage Software Pa          | ckages            |                 |            |               |                 | Reboot Ter                           |
|                             |                   |                 | Save       |               |                 |                                      |
| Rolloff                     | 20                | v               |            |               |                 |                                      |
| IF Frequency<br>Symbol Rate | 1,600.0000000     | C Mez           |            |               |                 |                                      |
| Mode                        | Manual Downstream | *               |            |               |                 |                                      |

Figure 2-10. Upload Software Packages

2. Under Manage Software Packages, click Select Files and browse to the location where the packages are stored on the local system and click Open. The upload progress is seen on the right-hand corner. and the software package will be uploaded and listed under Upload Software Package.

The current Partition number, Type, Description, and Version are displayed.

- 3. To activate the latest software, click Activate Software Package against the required partition.
- 4. After updating the latest software on the partition, a message to reboot the terminal is displayed. Click **Reboot Terminal** to restart the terminal.

#### 2.3.1.2 Loading Option Files using the Terminal WUI

Use the terminal WUI to upload the latest option files.

To load the option files, perform the following:

- On the terminal WUI, click Administration > Software and Configuration. The Administration - Software & Configuration page is displayed. See Figure 2-10.
- 2. Under Configuration Files, click Download Configuration File to download the existing configuration file and click Upload Configuration File to upload a new configuration file from your system.

**falcon.opt**—This is the complete set of options. When changes are made to this option file, the changes are applied only after a reboot.

After updating the latest software on the partition, a message to reboot the terminal is displayed. Click **Reboot Terminal** to restart the terminal.

All the configuration files that are currently uploaded are displayed with the Description, Filename, Version, Date, and Size.

## 2.4 Commissioning

This section describes the procedure to bring a terminal into network using the Terminal WUI. Commissioning is the process of preparing a terminal to be able to properly transmit in a network. See Figure 2-11.

| Dashboard                 | Details 🗸 | Commissioning ^ | Administration $\checkmark$ |
|---------------------------|-----------|-----------------|-----------------------------|
| Commissioning             |           |                 |                             |
| Commissioning Wizard      |           |                 |                             |
| Commissioning Details     |           |                 |                             |
| Angle Calculator          |           |                 |                             |
| Antenna Pointing          |           |                 |                             |
| <b>Cross Polarization</b> |           |                 |                             |

Figure 2-11. Commissioning Menu

### 2.4.1 Commissioning Wizard

For information on commissioning the terminal using the commissioning wizard, see *Commissioning a Terminal* on page 27.

## 2.4.2 Commissioning Details

The tab displays the commissioning details of the terminal.

| N Test Results   |           | RX Parameters                                               |                    |  |
|------------------|-----------|-------------------------------------------------------------|--------------------|--|
| Mode             | AUTO      | IF Frequency                                                | 1000 MHz           |  |
| IF Frequency     | 1100 MHz  | RF Frequency                                                | 1000 MHz           |  |
| RF Frequency     | 1100 MHz  | Symbol Rate                                                 | 119000 Ksps        |  |
| Symbol Rate      | 7500 Ksps |                                                             |                    |  |
| wer Levels       |           | Location Data                                               |                    |  |
| P1dB             | - d8m     | Time                                                        | 31 Dec 1969 19:0:0 |  |
| Maximum TX power | - dBm     | Latitude                                                    | 0 " South          |  |
| BUC rated power  | - dBm     | Longitude                                                   | O "West            |  |
|                  |           | Altitude                                                    | 0 m                |  |
|                  |           |                                                             |                    |  |
|                  |           | This page contains the commissioning details currently in u | 50 C               |  |

#### Figure 2-12. Commissioning Details

Table 2-8 provides the descriptions for the fields in the commissioning details page.

| Menu Item          | Sub-menu Item    | Description                                                                               |
|--------------------|------------------|-------------------------------------------------------------------------------------------|
| PN Test<br>Results |                  |                                                                                           |
|                    | Mode             | Displays the mode as Pseudo-random Noise (PN).                                            |
|                    | IF Frequency     | Displays the IF frequency.                                                                |
|                    | RF Frequency     | Displays the RF frequency.                                                                |
|                    | Symbol Rate      | Displays the symbol rate of the carrier.                                                  |
| Power Levels       |                  |                                                                                           |
|                    | P1dB             | Displays the P1dB level at which the BUC output begins to saturate.                       |
|                    | Maximum TX Power | Displays the maximum allowed transmit power.                                              |
|                    | BUC rated power  | Displays the BUC rated power.                                                             |
| RX<br>Parameters   |                  |                                                                                           |
|                    | IF Frequency     | Displays the IF frequency.                                                                |
|                    | RF Frequency     | Displays the RF frequency.                                                                |
|                    | Symbol Rate      | Displays the symbol rate of the carrier.                                                  |
| Location Data      |                  |                                                                                           |
|                    | Time             | Displays the time taken to retrieve the longitude and latitude time during commissioning. |
|                    | Latitude         | Displays the latitude in decimal notation N or S.                                         |
|                    | Longitude        | Displays the longitude in decimal notation E or W.                                        |
|                    | Altitude         | Displays the altitude of the terminal.                                                    |

## 2.4.3 Angle Calculator

Use this tab to calculate the antenna settings to be used for initial, and manual pointing of the antenna.

| note Position              |        |            | Calculated coarse antenna p   | ointing                          |              |   |
|----------------------------|--------|------------|-------------------------------|----------------------------------|--------------|---|
| Remote Latitude            | 0.0000 | *(0-90)    | Elevation Actual              | 90.0 degrees (Actual = True - O  | Offset)      |   |
| Remote Latitude Direction  | North  | *          | Azimuth True                  | 0.0 ° (Geographic north = 0')    |              |   |
| Remote Longitude           | 0.0000 | *(0 - 180) | Polarization Offset           | 0.0 * (Polarization Angle Sense) | 1            | • |
| Remote Longitude Direction | East   | · •        | Elevation True                | 90.0 " (Horizontal = 0' Straight | up = +90")   |   |
| ntenna                     |        |            | Satellite Position            |                                  |              |   |
| Elevation Offset           | 0.0000 | °(0-90)    | Satellite Longitude           | 0.0000                           | ) *(0 - 180) |   |
|                            |        |            | Satellite Longitude Direction | East                             | ~            |   |

Figure 2-13. Angle Calculator

Table 2-8 provides the descriptions for the fields in the angle calculator page.

| Menu Item                                   | Sub-menu Item              | Description                                                                                                    |
|---------------------------------------------|----------------------------|----------------------------------------------------------------------------------------------------|
| Remote<br>Position                          |                            |                                                                                                    |
|                                             | Remote Latitude            | Displays the latitude of the terminal.                                                                                                    |
|                                             | Remote Latitude Direction  | Indicates whether the latitude is in the North or South direction.                                                                                  |
|                                             | Remote Longitude           | Displays the longitude of the terminal.                                                                                                    |
|                                             | Remote Longitude Direction | Indicates whether the longitude is in the North or South direction.                                                                                 |
| Antenna                                     |                            |                                                                                                    |
|                                             | Elevation Offset           | The offset angle of the antenna (that is,<br>the degree to which the mechanical axis<br>of the antenna feed is different from the<br>optical axis). |
| Calculated<br>coarse<br>antenna<br>pointing |                            |                                                                                                    |
|                                             | Elevation Actual           | The calculated elevation of the mechanical axis of the antenna                                                                                      |
|                                             |                            | reflector.                                                                                                    |
|                                             | Azimuth True               | The calculated true azimuth to the spacecraft, referenced to geographic                                                                             |
|                                             |                            | North (does not include magnetic variation).                                                                                                    |

| Menu Item             | Sub-menu Item                 | Description                                                                                                    |  |  |
|-----------------------|-------------------------------|----------------------------------------------------------------------------------------------------|--|--|
|                       | Polarization Offset           | The calculated polarization skew angle.                                                                                                    |  |  |
|                       | Elevation True                | The angle to the spacecraft if the<br>antenna had no offset at all. This value is<br>derived from the site geo-coordinates<br>and the spacecraft longitude. It does not<br>include antenna offset. |  |  |
| Satellite<br>Position |                               |                                                                                                    |  |  |
|                       | Satellite Longitude           | Displays the longitude of the satellite.                                                                                                    |  |  |
|                       | Satellite Longitude Direction | Displays the satellite longitude direction.                                                                                                    |  |  |

## 2.4.4 Antenna Pointing

Use this tab to set the parameters needed to receive a downstream that will be used to fine-point the antenna.

| Commissioning - Antenna Pointing |                                                                                                    |                                                                                                    |                                                                                                    |                                                                            |                                                                                  |
|----------------------------------|----------------------------------------------------------------------------------------------------|----------------------------------------------------------------------------------------------------|----------------------------------------------------------------------------------------------------|----------------------------------------------------------------------------|----------------------------------------------------------------------------------|
|                                  |                                                                                                    | er. In order to update yo<br>istration -> Software an                                                           | ur downstream configuration please go to:<br>I Configuration                                                                                                    |                                                                            |                                                                                  |
|                                  | Receiver<br>RF Frequency<br>Modulation<br>Symbol Rate<br>Relief<br>Satellite Longitude<br>Satellite Longitude<br>Detection | Receiver 1           1,600,0000           ACM           45,000,000           20           0,0000           East | Kes (990-32000)     Kes (990-32000)     Kes (990-3200)     Kes (990-3200)     Kes (990-3200)     Kes (990-3200)     Kes ( |                                                                            |                                                                                  |
|                                  |                                                                                                    | the antenna to clear si<br>until locked onto the do                                                             |                                                                                                    |                                                                            |                                                                                  |
| Voltage 🔵                        |                                                                                                    |                                                                                                    |                                                                                                    | Dem                                                                        | od Lock Status:                                                                  |
|                                  |                                                                                                    |                                                                                                    |                                                                                                    |                                                                            | 20<br>119<br>117<br>115<br>110<br>9<br>8<br>7<br>6<br>5<br>4<br>3<br>7<br>1<br>0 |
| Start Antenna Pointing           |                                                                                                    | + Voltage                                                                                                    | Use audio feedback: The br                                                                                                    | Use I<br>owser you are using doesn't support this feature. We recommend Fi | PWM signal:                                                                      |

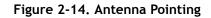

Table 2-9 provides the descriptions for the fields in the antenna pointing page.

#### Table 2-9. Antenna Pointing

| Menu Item    | Description                      |
|--------------|----------------------------------|
| Receiver     | Displays the receiver type.      |
| RF Frequency | Describes the RF frequency used. |
| Modulation   | Displays the modulation options. |

| Menu Item                     | Description                                         |
|-------------------------------|-----------------------------------------------------|
| Symbol Rate                   | Displays the symbol rate selected by the installer. |
| Rolloff                       | Displays the roll-off value.                        |
| Satellite Longitude           | Displays the longitude of the satellite.            |
| Satellite Longitude Direction | Displays the satellite longitude direction.         |

## 2.4.5 Cross Polarization/P1dB

Use this option to control the transmission of a test signal (either a CW or a PN modulated carrier) that can be used to find the P1dB compression point of the BUC or to adjust the polarization alignment and check the separation between the cross polarizations.

| ommissioning - Cros          | s Polarization / P1c | IB                                    |               | Modulator                                                                                                    |                       |                     |
|------------------------------|----------------------|---------------------------------------|---------------|----------------------------------------------------------------------------------------------------|-----------------------|---------------------|
| RF Uplink Frequency          | 0.000000             | MHz (0 - 40000)                       | 0             | Modulation                                                                                                    | CW                    | ~                   |
| BUC LO Frequency             | 0 MHz                |                                       |               | Symbol Rate                                                                                                    |                       | 💭 Ksps (128 - 7500) |
| L-Band Tx Frequency          | 0.000000 MHz         |                                       |               |                                                                                                    |                       |                     |
| Fransmit Power               |                      |                                       |               | Receiver                                                                                                    |                       |                     |
| Adjust L-Band Transmit Power | -40.0                | 🗘 dBm (-40 - 0)                       | 0             | Receiver                                                                                                    | Receiver 1            | ×                   |
|                              |                      |                                       |               |                                                                                                    |                       |                     |
|                              |                      | Obtain the 'RF U<br>Verify the L-Band | Jplink Freque | until instructed to do so by the N<br>uency' above from the satellite p<br>ncy with the network help desk o<br>st, the Remote needs to have do | rovider.<br>operator. |                     |
|                              |                      | Once started, this mo                 | odem will st  | tart transmitting a signal as confi                                                                                                    | gured above.          |                     |
|                              |                      | Turn on s                             | ignal         | Turn off signal and com                                                                                                    | pplete                |                     |

Figure 2-15. Cross Polarization

Table 2-10 describes the fields in the cross polarization page.Table 2-10. Cross Polarization

| Menu Item          | Sub-menu Item       | Description                                                                                              |
|--------------------|---------------------|----------------------------------------------------------------------------------------------------|
| Transmit Frequency |                     |                                                                                                    |
|                    | RF Uplink Frequency | Displays the Transmit RF<br>Uplink Frequency at which<br>the router would transmit.                      |
|                    | BUC LO Frequency    | Displays the BUC LO<br>Frequency that is<br>automatically populated<br>from the terminal option<br>file. |

| Menu Item      | Sub-menu Item                | Description                                                                                                    |
|----------------|------------------------------|----------------------------------------------------------------------------------------------------|
|                | L-Band Tx Frequency          | Displays the L-Band Tx<br>Frequency that is<br>calculated based on the RF<br>uplink frequency and BUC<br>LO frequency. |
| Transmit Power |                              |                                                                                                    |
|                | Adjust L-Band Transmit Power | Displays the power value set by the installer.                                                                         |
| Modulator      |                              |                                                                                                    |
|                | Modulation                   | Displays the modulation options.                                                                                       |
|                | Symbol Rate                  | Displays the symbol rate selected by the installer.                                                                    |
|                | Receiver                     | Displays the receiver type.                                                                                            |

#### Table 2-10. Cross Polarization

# 3 Commissioning a Terminal

This chapter describes how to commission a satellite router. Commissioning is the process of preparing a satellite router to be able to properly transmit in a network.

This chapter includes the following sections:

- Section 3.1, Introduction on page 27
- Section 3.2, Software Upgrade on page 28
- Section 3.3, Manual Antenna Pointing (without OpenAMIP) on page 28
- Section 3.4, Cross-Polarization Test on page 33

## 3.1 Introduction

Commissioning is the process of preparing a terminal to be able to properly transmit in a network.

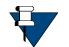

**NOTE:** For commissioning a remote with manual antenna, see *Manual Antenna Pointing (without OpenAMIP)* on page 28. For commissioning a remote with automatic antennas, see *Cross-Polarization Test* on page 33.

To commission a remote using the Terminal WUI, click **Commissioning** > **Commissioning** Wizard. See Figure 3-1.

| Dashboard             | Details 🗸 | Commissioning <b>^</b> | Administration $\checkmark$ |
|-----------------------|-----------|------------------------|-----------------------------|
| Commissioning         |           |                        |                             |
| Commissioning Wizard  |           |                        |                             |
| Commissioning Details |           |                        |                             |
| Angle Calculator      |           |                        |                             |
| Antenna Pointing      |           |                        |                             |
| Cross Polarization    |           |                        |                             |
|                       |           |                        |                             |

Figure 3-1. Commissioning Menu

Once the user clicks the Commissioning Wizard, the commissioning procedure starts with the following page:

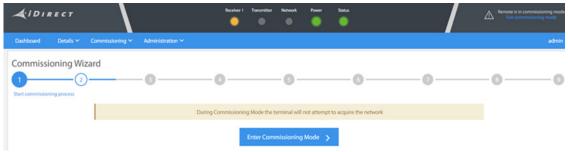

Figure 3-2. Commissioning Wizard

# 3.2 Software Upgrade

See Loading Packages using the Terminal WUI on page 19 and Loading Option Files using the Terminal WUI on page 20.

# 3.3 Manual Antenna Pointing (without OpenAMIP)

Follow the procedure in this section only if a remote is being commissioned with a manual antenna.

## Selecting a Site

A comprehensive site survey is beyond the scope of this guide. However, keep the following general guidelines in mind when selecting the site:

- Select a level surface that is approximately 10 feet by 10 feet.
- Avoid proximity to other transmitters.
- Avoid exposing others to incident radiation.
- Verify a clear line-of-sight to the satellite.
- Consider availability of electrical power and routing of cables (power, IFL, LAN).
- Verify that the coaxial IF cables (Tx, Rx) can reach the Satellite Router from the selected antenna location. RG-6 cable may be used up to a distance of 250 feet. If the run is longer, RG-11 cable must be used up to a maximum distance of 500 feet.
- Ensure that cables do not cross roads or foot-traffic areas.

#### Assembly

Assemble the antenna and mount by following the manufacturer's assembly instructions. After installation, ensure that:

- The antenna base is fixed on a stable surface that will not shift.
- Ballast is installed on the antenna base (to combat wind).

• The mast pipe is plumb.

#### Orientation

The following section describes antenna orientation principles generally applicable to all site installations, illustrated with a typical VSAT antenna configuration. Magnetic variation and elevation offset principles are discussed in detail.

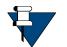

**NOTE:** The antenna may not be identical to the antenna used in this example. See the antenna manufacturer's instructions for specific information.

## **Magnetic Variation**

Magnetic variation (also referred to as "declination") is the difference between the true heading referenced to the geographic North Pole, and the magnetic heading as registered on a magnetic compass. The magnitude and direction of magnetic variation differs depending upon the geographic location. Magnetic variation changes slowly with time.

Figure 3-3 illustrates magnetic variation in the United States. More detailed, up-to-date maps are available on the Internet, and must be consulted for the latest data.

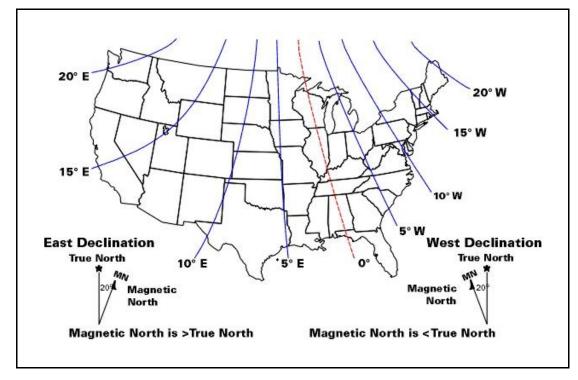

Figure 3-3. Example: Magnetic Declination

Magnetic variation alters the reading of a magnetic compass with respect to true North. Maps and map display systems, including the output of the iDirect **Look Angle Calculator**, are referenced to true geographic North. Therefore a correction factor must be applied to

readings taken by a magnetic compass to obtain the correct value, referred to as the true heading.

Magnetic variation is specified in degrees East or West of the *agonic line* (line of zero variation), shown as a red dotted line in Figure 3-3. As depicted in the figure, East declination causes the compass to be deflected to the right of the true heading, while West declination causes the compass needle to deflect to the left of the true heading. Consequently, add West declination, and subtract East declination, from the compass reading to obtain the true heading.

For example, the illustration depicts the  $10^{\circ}$  West isogonic line passing through Baltimore, MD. In that location, 10 degrees must be added to the compass indication to obtain the true heading.

## Sighting Antenna Azimuth

When sighting the antenna to determine azimuth, it is important to consider the effect of large metal objects nearby, which could influence the compass measurement.

Measure from behind the antenna, looking in the direction of the feed horn. Walk around behind the antenna and watch the compass to determine if the field is uniform or if anomalies exist.

Use an object in the far background as a target to align the compass. Sight along a line perpendicular to the plane of the reflector. The back plate of the reflector assembly can serve as a reference.

Add or subtract the declination in your location to the compass reading. This is the true heading of the antenna. When aligning the antenna to the value determined by the **Look Angle Calculator**, mark the position with a line drawn across the lower section of the azimuth mount and the pole using an indelible marker.

## **Elevation Offset**

An offset antenna has the virtue of unobstructed antenna aperture, especially beneficial for VSAT terminals. Reflector optics are modified from a parabola, allowing the feed to be placed off the mechanical axis. The resulting beam (optical) axis is offset by an angle equal to the angle between the feed and the mechanical axis. See Figure 3-4.

A typical 1.8 meter antenna has a 22.6° offset, while a typical 1.2 meter antenna has a  $17^{\circ}$  offset. For example, the antenna reflector elevation required to achieve a beam angle of  $50^{\circ}$  relative to the horizon is calculated as follows for a 1.8 meter antenna:

50°-22.6°=27.4°

The reflector back plate is perpendicular to the mechanical axis of the antenna. When the back plate is vertical (90°), the beam elevation is 22.6°. To move the beam axis to the desired 50° elevation angle as in the example above, the antenna back plate is elevated from 90° to 117.4° (90 + 27.4) or, depending on the type of inclinometer used, a reading of 62.6° (90 - 27.4).

Always refer the original equipment manufacturer's (OEM) installation instructions when installing the antenna and mount. Consult the OEM specifications to determine the offset angle for the particular antenna being installed.

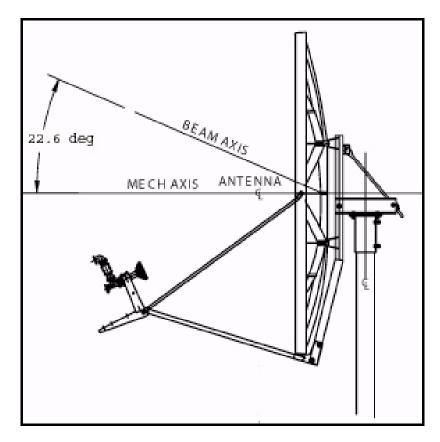

Figure 3-4. Antenna Elevation Offset

## Using the Terminal WUI

On the terminal WUI, click **Commissioning** > **Commissioning Wizard**. On the **Coarse Antenna Pointing** page (see Figure 3-5), read the values on the right-hand side of the page and use those values to physically point the antenna. Click **Save Remote Location and Continue**.

| Commissioning Wizard       | 3<br>Coarse antenna pointing | 0                                 | · o o -                                  |                                          |                            | -0      |
|----------------------------|------------------------------|-----------------------------------|------------------------------------------|------------------------------------------|----------------------------|---------|
|                            |                              | Coarse a                          | ntenna pointing                          |                                          |                            |         |
|                            | Please adjus                 | t the values on the left in order | to calculate the coarse antenna pointing | g on the right.                          |                            |         |
| Remote Position            |                              |                                   | Calculated coarse antenna p              | ointing                                  |                            |         |
| Remote Latitude            | 0.0000 🗘                     | * (0 - 90)                        | Elevation Actual                         | 90.0 degrees (Actual = True - Offset)    |                            |         |
| Remote Latitude Direction  | North                        |                                   | Azimuth True                             | 0.0 * (Geographic north = 0*)            |                            |         |
| Remote Longitude           | 0.0000 0                     | * (0 - 180)                       | Polarization Offset                      | 0.0 * (Polarization Angle Sense)         | 0                          |         |
| Remote Longitude Direction | East                         |                                   | Elevation True                           | 90.0 * (Horizontal = 0* Straight up = +9 | 07                         |         |
| Antenna                    |                              |                                   | Satellite Position                       |                                          |                            |         |
| Elevation Offset           | 0.0000 🗘                     | * (0 - 90)                        | Satellite Longitude                      | 0.0000 🗘                                 | * (0 - 180)                |         |
|                            |                              |                                   | Satellite Longitude Direction            | East 👻                                   |                            |         |
|                            |                              |                                   |                                          | Si                                       | ive remote location and co | ontinue |

Figure 3-5. Antenna Pointing

On the **Configure Downstream** page (see Figure 3-6), ensure the frequency and other parameters are correct. Click **Continue**. To change the frequency or any other parameter, click **Administration** > **Software and Configuration**.

| Commissioning Wizard |           | 4                         |                                                         |      |                                          | -0 | -0    | -0   |
|----------------------|-----------|---------------------------|---------------------------------------------------------|------|------------------------------------------|----|-------|------|
|                      | 15        | Configure downstream      | Configure downst                                        | ream |                                          |    |       |      |
|                      | Please se |                           | rer. In order to update you<br>stration -> Software and |      | ream configuration please go to<br>ation |    |       |      |
|                      |           | Receiver                  | Receiver 1                                              |      |                                          |    |       |      |
|                      |           | RF Frequency              | 1,000.0000                                              |      | MHz (950 - 2450)                         |    |       |      |
|                      |           | Modulation<br>Symbol Rate | ACM 119,000.00                                          | ~    | Kaps (1000 - 119000)                     |    |       |      |
|                      |           | Rolloff                   | 20                                                      |      | %                                        |    |       |      |
|                      |           |                           |                                                         |      |                                          |    |       |      |
|                      |           |                           |                                                         |      |                                          |    | Conti | inue |

Figure 3-6. Configure Downstream

**NOTE:** Before pointing the antenna to the satellite, ensure the highlighted step in the **Fine Antenna Pointing** page is followed. Always point the antenna to clear sky first and mark the measurement.

On the Fine Antenna Pointing page (see Figure 3-7), physically position the antenna to point to the satellite.

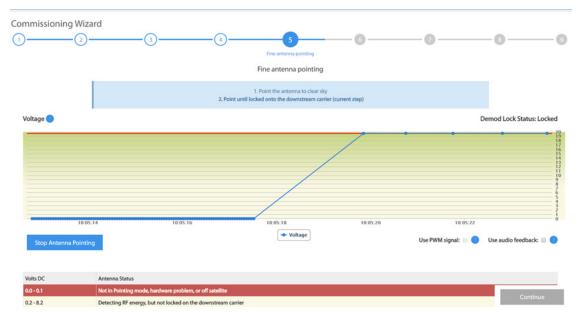

Figure 3-7. Antenna Pointing

Point the antenna (satellite dish) towards the clear sky. Click **Start Antenna Pointing** to initialize the graphing of the received signal. Physically start rotating/moving the antenna towards the direction of the satellite (as calculated in the coarse pointing page). The graph starts to display an increase in received signal. Direct the antenna to the direction where the graph displays the highest voltage.

When the **Demod Lock Status** displays Locked, click Continue.

# 3.4 Cross-Polarization Test

#### **Overview**

Cross-pol isolation is measured over-the-air by the satellite access control center. Be prepared to contact the Network Operator by telephone.

Transmit cross-pol isolation is maximized in order to limit interference to users on the opposite polarity of linearly-polarized satellite transponders. Typically, the spacecraft operator requires a minimum of 30 dB of isolation. To measure this, the terminal must transmit at a power level at least 30 dB above the noise floor of the transponder. The satellite access control center measures and compares the received co-pol and cross-pol energy to determine if the site meets polarity isolation standards.

VSAT terminals using circularly-polarized feed systems need not perform cross-pol tests.

#### To Prepare for Cross-Pol Adjustment:

- 1. Disconnect power from the Satellite Router.
- 2. Disconnect the receive IF cable from the Satellite Router.
- 3. Connect the transmit IF cable to the BUC Tx input.
- 4. Connect power to the Satellite Router.
- 5. Connect to the satellite router's web user interface using a Web browser.
- 6. Log in as Admin and click Commissioning > Cross Polarization/P1dB. See Figure 3-8.

| Dashboard Details 🛩 Co       | mmissioning 🛩 🛛 Adminis | tration 🛩            |               |                                                                                                    |              |                     | admin 🗠 |
|------------------------------|-------------------------|----------------------|---------------|----------------------------------------------------------------------------------------------------|--------------|---------------------|---------|
| Commissioning - Cros         | s Polarization / P1     | dB                   |               |                                                                                                    |              |                     |         |
| Transmit Frequency           |                         |                      |               | Modulator                                                                                                |              |                     |         |
| RF Uplink Frequency          | 0.000000                | MHz (0 - 40000)      | 0             | Modulation                                                                                               | CW           | ~                   |         |
| BUC LO Frequency             | 0 MHz                   |                      |               | Symbol Rate                                                                                              |              | 💭 Ksps (128 - 7500) |         |
| L-Band Tx Frequency          | 0.000000 MHz            |                      |               |                                                                                                    |              |                     |         |
| Transmit Power               |                         |                      |               | Receiver                                                                                                 |              |                     |         |
| Iransmit Power               |                         |                      |               | Receiver                                                                                                 |              |                     |         |
| Adjust L-Band Transmit Power | -40.0                   | 🗘 d8m (-40 - 0)      | 0             | Receiver                                                                                                 | Receiver 1   | ~                   |         |
|                              |                         |                      |               |                                                                                                    |              |                     |         |
| 1                            |                         | Do not tur           | m signal on u | intil instructed to do so by the N                                                                       | oc.          |                     |         |
|                              |                         | Verify the L-Bar     | nd Tx Freque  | uency' above from the satellite p<br>ncy with the network help desk o<br>st, the Remote needs to have do | operator.    |                     |         |
|                              |                         | Once started, this n | nodern will s | art transmitting a signal as confi                                                                       | gured above. |                     |         |
|                              |                         | Turn on              | signal        | Turn off signal and corr                                                                                 | plete        |                     |         |

#### Figure 3-8. Terminal WUI Cross Polarization Page

#### **Satellite Access**

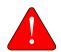

**WARNING:** Do not click the **Turn on Signal** until instructed to do so by the satellite access control center. Clicking the **Turn on Signal** causes the Satellite Router to transmit a continuous-wave (CW) signal to the satellite.

While still connected to the Satellite Router, call the Network Operator. The Network Operator will establish a conference call with the satellite access control center. The access controller will assign an uplink frequency for performing the cross-pol isolation adjustment. For a Satellite Router that transmits an SCPC return channel, the assigned test frequency may be the same as the final operating frequency. For TDMA terminals, cross-pol must be measured at a test frequency different from the traffic-carrying channel.

#### Preparation

Follow the steps below to prepare for satellite access and cross-pol adjustment:

#### To Prepare for Satellite Access:

- 1. Loosen the fasteners securing the feed, as well as the hose clamp on the BUC, so that the entire assembly (feed, BUC, and LNB) rotates freely.
- 2. Provide the final antenna pointing voltage reading to the Network Operator. The Network Operator records the value.
- 3. Obtain the test frequency from the satellite access controller.
- 4. Under Commissioning > Cross Polarization/P1dB, under RF Uplink Frequency (Figure 3-8) enter the test frequency.

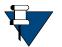

**NOTE:** The BUC LO Frequency is read from the options file loaded on the Satellite Router. Using the RF Uplink Frequency and BUC LO Frequency, the L-band TX Frequency is calculated automatically.

- 5. Verify with the Network Operator that the displayed L-band TX Frequency is correct.
- 6. In Adjust Transmit Power, set power to -35 dBm.

## Performing Cross-Pol Adjustment

During adjustment of the antenna feed, the satellite access controller observes the transmitted signal on a spectrum analyzer, switching from co-pol to cross-pol to compare levels. The controller will ask for power to be increased until sufficient energy is available to detect the cross-pol signal. At that time a polarity adjustment is made. The controller may ask for more changes in transmit power and additional polarity adjustments as needed until the required level of isolation is achieved.

The access controller will not specify a transmit power in absolute terms, such as -35 dBm or -20 dBm. Instead, the controller will ask for power increases or decreases in relative terms, such as a 1 dB increase, or a 2 dB decrease. Perform the following procedure when instructed by the access controller.

#### To Start the CW Carrier and Adjust TX Polarity Isolation:

- 1. On the Terminal WUI, click Turn On Signal (Figure 3-8).
- 2. In the terminal WUI, adjust the transmit power as instructed by the access controller by selecting the appropriate power value in the Transmit Power section of the Cross Polarization screen. (See Figure 3-8)
- 3. At the instruction of the access controller, rotate the feed slowly in one direction. Move the assembly in small  $(1/2^{\circ})$  increments.
- 4. Wait for the access controller to make a measurement. The access controller may say to continue moving the feed in the same direction, or to reverse direction. Continue as directed until the required isolation is achieved.
- 5. Secure all fasteners and the hose clamp.

It may be necessary to re-peak azimuth and elevation in order to achieve sufficient cross-pol isolation. The access controller may ask for fine adjustments in azimuth or elevation before repeating the cross-pol adjustment. Follow the directions of the access controller. Securely fasten all antenna axes after peaking and isolation have been optimized.

## After Securing the Antenna

Wait for the access controller to verify that cross-pol isolation and peaking did not change due to tightening of the antenna axis fixing hardware. Confirm that the Network Operator has recorded the final cross-pol isolation value.

When directed to modulate the test carrier, perform the following:

- 1. Using the Terminal WUI, on the Cross Polarization/P1dB page (see Figure 3-8):
  - a. In the Modulation field of the Modulator section, select BPSK.
  - b. Enter the Symbol Rate as directed.
  - c. Click Turn On Signal.

## Using the Terminal WUI

On the Terminal WUI, click Commissioning > Commissioning Wizard. On the Cross Polarization test page (see Figure 3-9), under CW Transmit Frequency, enter the RF Uplink Frequency. The BUC LO and L-Band Tx Frequency are automatically displayed.

| Commissioning Wizard  | 3            | (4)                                                                                                  | -(5)(6)-                                                                                                    | Cross polarizz |                 |          |
|-----------------------|--------------|----------------------------------------------------------------------------------------------------|----------------------------------------------------------------------------------------------------|----------------|-----------------|----------|
|                       |              | Cross p                                                                                              | olarization test                                                                                                    |                |                 |          |
| CW Transmit Frequency |              |                                                                                                    | Transmit Power                                                                                                    |                |                 |          |
| RF Uplink Frequency   | 0.000000     | 🗘 MHz (0 - 40000)                                                                                    | Adjust L-Band Transmit Power                                                                                                    | -40.0          | 🗘 d8m (-40 - 0) | 0        |
| BUC LO Frequency      | 0 MHz        |                                                                                                    |                                                                                                    |                |                 |          |
| L-Band Tx Frequency   | 0.000000 MHz |                                                                                                    |                                                                                                    |                |                 |          |
|                       |              | Obtain the 'RF Uplink Frequ<br>Verify the L-Band Tx Frequen<br>In order to start Cross Pol/P1 dB tes | ntil instructed to do so by the NOC.<br>ency' above from the satellite provider.<br>cy with the network help desk operator.<br>t. the Remote needs to have downstream<br>rt transmitting a signal as configured abo |                |                 |          |
|                       |              | Turn on signal                                                                                       | Turn off signal and complete                                                                                                    |                | Skip            | Continue |

Figure 3-9. Cross Polarization test

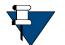

*NOTE*: The satellite provider should provide the RF Uplink Frequency and the NOC operator should provide the Adjust L-Band Transmit Power.

Under Transmit Power, select the Adjust L-Band Transmit Power from the drop-down box.

Click **Turn on Signal** once the RF Uplink Frequency and Adjust L-Band Transmit Power are entered. The router starts transmitting CW (continuous waves) at the specified frequency and transmit power.

The user can increase or decrease the frequency and transmit power. Once the CW is transmitted accurately at the desired level, click **Turn off signal and Complete** to stop transmitting CW.

Click Continue. The Exit Commissioning Mode page is displayed.

| Commissioning Wizard | 3 |                    | (5)                            | 6                        | <br>8<br>Exit commissioning mode | -0 |
|----------------------|---|--------------------|--------------------------------|--------------------------|----------------------------------|----|
|                      |   |                    | Exit commissioning mo          | de                       |                                  |    |
|                      |   | Exiting commission | ning mode will enable the term | inal to acquire network. |                                  |    |
|                      |   |                    | Exit commissioning mode        | <b>&gt;</b>              |                                  |    |

Figure 3-10. Exit Commissioning Mode

Click Exit Commissioning Mode to complete commissioning the terminal.

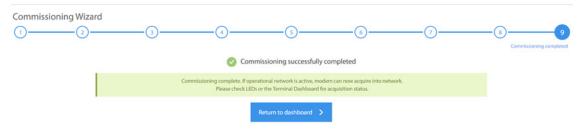

Figure 3-11. Commissioning Complete

# Appendix A Acronyms and Abbreviations

The list in this appendix is meant to be generic and may contain acronyms and abbreviations not found in this manual and some terms may not be defined based on industry standards of knowledge.

#### 0...9

| 16APSK | Sixteen Amplitude and Phase Shift Keying |
|--------|------------------------------------------|
| 8PSK   | Eight Phase Shift Keying                 |

#### Α

| A-TDMA | Adaptive Time Division Multiple Access |
|--------|----------------------------------------|
| ABS    | Automatic Beam Switching               |
| AC     | Alternating Current                    |
| ACM    | Adaptive Coding and Modulation         |
| ACS    | Antenna Control System                 |
| AES    | Advanced Encryption Standard           |
| APSK   | Amplitude and Phase-shift keying       |
| AWG    | American Wire Gauge                    |
| AZ     | Azimuth                                |

#### В

| BB   | BaseBand                     |
|------|------------------------------|
| BIM  | Below-Decks Interface Module |
| BIST | Built-In Self-Test           |
| BITE | Built-In Test Equipment      |
| BPN  | BUC Part Number              |
| BPSK | Binary Phase Shift Keying    |
| BSN  | BUC Serial Number            |

| BTP    | Burst Time Plan                                                 | EMI   | ElectroMagnetic Interference                       |
|--------|-----------------------------------------------------------------|-------|----------------------------------------------------|
| BUC    | Block Up Converter                                              | ETSI  | European Telecommunications<br>Standards Institute |
| с      |                                                                 |       |                                                    |
| C/N    | Carrier to Noise ratio                                          | F     |                                                    |
| CBIT   | Continuous Built In Test                                        | FCC   | Federal Communication Commission                   |
| CDR    | Critical Design Review                                          | FEC   | Forward Error Correction                           |
| CIR    | Committed Information Rate                                      | FID   | Functional ID                                      |
| CPE    | Customer Premise Equipment                                      | FMECA | Failure Mode Effects Criticality<br>Analysis       |
| CPU    | Central Processing Unit                                         | FPGA  | Field Programmable Gate Array                      |
| CRC    | Cyclic Redundancy Check                                         | FS    | Functional Specification                           |
| CSA    | Canadian Space Agency                                           | 10    |                                                    |
| _      |                                                                 | G     |                                                    |
| D      |                                                                 | G/T   | Gain over Temperature                              |
| DAC    | Digital to Analog Converter                                     | GHz   | GigaHertz                                          |
| dB     | deciBel                                                         | GPIO  | General-Purpose Input/Output                       |
| dBi    | deciBel isotropic                                               | GPS   | Global Positioning System                          |
| dBm    | deciBel milli-Watt                                              |       |                                                    |
| dBW    | deciBel Watt                                                    | Н     |                                                    |
| DC     | Direct Current                                                  | НСР   | High-Capacity Payload                              |
| DDR    | Double Data Rate                                                |       |                                                    |
| DHCP   | Dynamic Host Configuration Protocol                             | I     |                                                    |
| DNS    | Domain Name Service                                             | IBIT  | Initiated Built In Test                            |
|        | DVB-S2                                                          | ICD   | Interface Control Document                         |
|        | Digital Video Broadcasting over<br>Satellite, Second Generation | ICMP  | Internet Control Message Protocol                  |
|        |                                                                 | iDX   | Evolution Software System                          |
| E      |                                                                 | IEC   | International Electrotechnical<br>Commission       |
| EIRP   | Effective Isotropic Radiated Power                              | IFL   | Inter-Facility Link                                |
| Eb/N0  | Bit Energy to Noise Power Spectral<br>Density ratio             | IF    | Intermediate-frequency                             |
| EEPROM | Electrically Erasable Programmable                              | IP    | Ingress Protection                                 |
|        | Read-Only Memory                                                | IP    | Internet Protocol                                  |
| EL     | Elevation                                                       | IR    | Information Rate                                   |
| EMC    | ElectroMagnetic Compatibility                                   |       |                                                    |

## J

## κ

| kbps | kilobit per second              |
|------|---------------------------------|
| kHz  | kilohertz                       |
| KRFU | Ku/Ka-band Radio Frequency Unit |
| ksps | kilosymbol per second           |

## L

| LAN  | Local Area Network        |
|------|---------------------------|
| LDPC | Low-Density Parity Coding |
| LED  | Light Emitting Diode      |
| LNB  | Low Noise Block Converter |
| LOS  | Loss of Signal            |
| LRU  | Line-Replaceable Unit     |

### M

|         |                               | PD |
|---------|-------------------------------|----|
| Mbps    | Megabits per second           |    |
| Mcps    | Megachips per second          | PL |
| MES     | Mobile Earth Station          | PS |
| MF-TDMA | Multi-Frequency TDMA          | PS |
| MHz     | Megahertz                     | ~  |
| MID     | Manufacturer ID               | Q  |
| MIL-STD | US Military Standard          | QE |
| MODCOD  | Modulation and Coding         | Q  |
| Msps    | Mega Symbols per Second       | QI |
| MTBF    | Mean Time Between Failures    | R  |
| MTBUR   | Mean Time Between Unscheduled |    |
|         | Removals                      | RF |
|         |                               | RC |
| Ν       |                               |    |
| NAND    | Not AND                       | R۸ |
| NF      | Noise Figure                  | Rc |
| NOR     | Not OR                        | RC |
|         |                               |    |

#### NMS Network Management System

#### 0

| OAE      | Outside Antenna Equipment                |
|----------|------------------------------------------|
| ODU      | Outdoor Unit                             |
| OEM      | Original Equipment Manufacturer          |
| OMT      | Orthogonal-Mode Transducer               |
| OpenAMIP | Open Antenna-Modem Interface<br>Protocol |
| ΟΤΑ      | Over The Air                             |
| ΟΤΡ      | One Time Programmable                    |

### Ρ

| PA   | Power Amplifier            |
|------|----------------------------|
| PAST | Person-Activated Self-Test |
| PCB  | Printed Circuit Board      |
| PC   | Personal Computer          |
| PDR  | Preliminary Design Review  |
| PLL  | Phased Locked Loop         |
| PSK  | Phase Shift Keying         |
| PSU  | Power Supply Unit          |
|      |                            |

## 2

| QEF  | Quasi Error Free              |
|------|-------------------------------|
| QoS  | Quality of Service            |
| QPSK | Quadrature Phase Shift Keying |

#### ł

| RF    | Radio Frequency                                |
|-------|------------------------------------------------|
| RGMII | Reduced Gigabit Media Independent<br>Interface |
| RMS   | Root Mean Square                               |
| RoHS  | Restriction of Hazardous Substances            |
| ROM   | Read-Only Memory                               |
| RSSI  | Receive Signal Strength Indication             |
|       |                                                |

| RTP      | Real-Time Protocol                            | W   |        |
|----------|-----------------------------------------------|-----|--------|
| Rx or RX | Receive                                       | WFQ | Weight |
|          |                                               | WGS | Wideba |
| S        |                                               |     |        |
| SAS      | Satellite Access Station                      | Х   |        |
| SCPC     | Single Channel Per Carrier                    |     |        |
| SGMII    | Serial Gigabit Media Independent<br>Interface | Х   |        |
| SIM      | Subscriber Identity Module                    | z   |        |
| SNR      | Signal to Noise Ratio                         |     |        |
| SRS      | Systems Requirement Specification             |     |        |
| SRU      | Shop Replaceable Unit                         |     |        |
| SSB      | Single Side Band                              |     |        |

| FQ | Weighted Fair Queuing  |
|----|------------------------|
| GS | Wideband Global SATCOM |

### Т

| TBD      | To Be Defined                 |
|----------|-------------------------------|
| ТСР      | Transmission Control Protocol |
| TDMA     | Time Division Multiple Access |
| TFI      | Terminal Functional ID        |
| ТМІ      | Terminal Manufacturer ID      |
| TPCFEC   | Turbo Product Code FEC        |
| TPN      | Terminal Part Number          |
| TSN      | Terminal Serial Number        |
| ттс      | Terminal Transmit Control     |
| Tx or TX | Transmit                      |
|          |                               |

## U

| UDP | Universal Data Protocol   |
|-----|---------------------------|
| UL  | Underwriters Laboratories |

#### ۷

| VAC  | Volts Alternating Current    |
|------|------------------------------|
| VDC  | Volts Direct Current         |
| VSAT | Very Small Aperture Terminal |

# Appendix B Remote Locking

Soft, temporary, and hard locking for an iQ Desktop remote requires a unique Locking Key for each satellite router in combination with a Network Key and a randomly generated Confirmation Word to securely lock satellite routers to a network.

An iQ Desktop can be configured with a hard (permanent) lock. However, during the configuration of a hard lock, the network operator may choose to create a temporary lock. This is to allow a network operator to test the lock for the first iQ Desktop in order to verify operation, and to record the Netkey Fingerprint that is returned.

A hard locked satellite router cannot be unlocked; it must be returned to iDirect for a Non-Warranty RMA hardware replacement. A Netkey Fingerprint can help to avoid errors when locking the satellite router. The fingerprint identifies the network for the satellite router without revealing the Network Key on the satellite router.

A remote locked with a Soft Lock can be unlocked by entering the Confirmation Word provided when the lock was performed. If the Confirmation Word is lost, the soft lock cannot be disengaged. In order to unlock the remote, it must be returned to iDirect for a Non-Warranty RMA hardware replacement.

Remote locking is performed at the operator's own risk. Non-Warranty RMA charges (plus all shipping) apply to all satellite routers returned to iDirect for the purpose of removing a network lock.

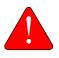

**WARNING:** It is possible to remove a soft lock or temporary lock using the Terminal WUI. However, it is not possible to remove a hard lock using the Terminal WUI. Removing a hard lock requires returning the satellite router to iDirect for a Non-Warranty RMA hardware replacement.

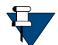

**NOTE:** Non-Warranty RMA and shipping charges apply to all satellite routers returned to iDirect for the purpose of removing a network lock.

This appendix contains the following sections:

- Locking an iQ Desktop on page 44
- Configuring the Network Key on page 44
- Performing a Temporary Lock on page 44
- Performing a Soft Lock on page 46

- Performing a Hard Lock on page 48
- Non-Warranty RMA Required to Remove Remote Locks on page 49

# B.1 Locking an iQ Desktop

Temporary, Soft, and/or Hard locking an iQ Desktop requires the following:

- 1. Creating the Network Key at the network level in iBuilder, and applying the changes. See *Configuring the Network Key* on page 44.
- 2. Connecting to the satellite router to be locked and entering the Network Key.
- 3. Generating the Netkey Fingerprint and Confirmation Word, and recording their values.
- 4. Entering the Confirmation Word and locking the remote.

# **B.2** Configuring the Network Key

Remote Locking of any sort requires the creation of a Network Key before locking the satellite routers to a network. Create the Network Key by configuring the following custom key on the Custom tab for the network in iBuilder:

```
[NETWORK_DEFINITION]
net key = <Network Key>
```

where <Network Key> is a string of between 5 and 64 alphanumeric characters.

After configuring the custom key in iBuilder, propagate the key to all satellite routers in the network by applying the changes to the network.

During operation, if a locked satellite router receives a Network Key message containing a Network Key that is different from the key set on the satellite router, the satellite router immediately stops sending upstream messages.

# **B.3** Performing a Temporary Lock

Performing an optional Temporary Lock allows a network operator to test the locking of the first iQ Desktop, to verify operation, and to record the Netkey Fingerprint that is returned. Perform the following steps to temporarily lock the first iQ Desktop in a network.

1. Using a Web browser, connect to the satellite router to be locked and log on as *developer*. See Figure 1-1.

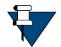

**NOTE:** Locking a satellite router requires an *developer* login.

2. In the browser address bar, type /#admin-netlock to the right of the IP address. For example:

https://192.168.0.1/#admin-netlock

The Admin Netlock page is displayed. See Figure B-1.

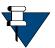

**NOTE:** If the satellite router is locked, only the **Lock Status** section of the page appears.

| Admin Netlock |                                                                                                    |  |
|---------------|----------------------------------------------------------------------------------------------------|--|
| - Lock Status |                                                                                                    |  |
| State         | Unlocked                                                                                                    |  |
| - Lock Remote |                                                                                                    |  |
| Lock Type     | Select v                                                                                                    |  |
| Netkey        |                                                                                                    |  |
|               | By pressing the Lock button above you will perform the first step of a two-step process of locking this remote to a specific network. |  |
| Lock          |                                                                                                    |  |

#### Figure B-1. Network Lock Page

- 3. In the Lock Status section, verify State is listed as Unlocked.
- 4. In the Netkey field, enter the Network Key obtained at *Configuring the Network Key* on page 44.
- 5. Click Lock. The Lock Remote section expands to show the following fields:
  - Netkey
  - Netkey Fingerprint
  - Confirmation Word

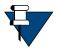

**NOTE:** When locking the satellite router, use the Netkey Fingerprint to catch typographical errors and prevent accidentally locking the satellite router to the wrong network. Record the Netkey Fingerprint value returned when locking the first satellite router to a network. When locking subsequent satellite routers, verify that the Netkey Fingerprint has the same value before confirming the lock.

- 6. Perform the following actions:
  - a. Verify the Netkey.
  - b. Record the value of the Netkey Fingerprint.
  - c. Record the Confirmation Word that appears.

#### See Figure B-2.

| Admin Netlock                   |                            |                                                                          |  |
|---------------------------------|----------------------------|--------------------------------------------------------------------------|--|
| - Lock Status                   |                            |                                                                          |  |
|                                 |                            |                                                                          |  |
| State                           | Temporary lock in progress |                                                                          |  |
| Netkey                          | asdfg                      |                                                                          |  |
| Netkey Fingerprint              | +hnMRQ                     |                                                                          |  |
|                                 |                            |                                                                          |  |
|                                 |                            |                                                                          |  |
| <ul> <li>Lock Remote</li> </ul> |                            |                                                                          |  |
|                                 |                            |                                                                          |  |
| Lock Type                       | temporary                  | ~                                                                        |  |
| Netkey                          | asdfg                      |                                                                          |  |
| Netkey Fingerprint              | +hnMRQ                     |                                                                          |  |
| Confirmation Word               | NhQtWAv2Q                  |                                                                          |  |
|                                 |                            |                                                                          |  |
|                                 |                            | Please verify that the Netkey and Netkey Fingerprint values are correct. |  |
|                                 |                            | You have 60 seconds to confirm.                                          |  |
| Confirm                         |                            |                                                                          |  |
| Confirm                         |                            |                                                                          |  |

Figure B-2. Entering the Confirmation Word

7. Click Confirm. The Lock Status section displays the State as Temporarily locked.

# **B.4** Performing a Soft Lock

Perform the following steps to soft lock the first iQ Desktop to a network.

1. Using a Web browser, connect to the satellite router to lock and log on as *developer*. See Figure 1-1.

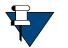

**NOTE**: Locking a satellite router requires *developer* privileges.

 In the browser address bar, type /#admin-netlock to the right of the IP address. For example:

https://192.168.0.1/#admin-netlock

This Network Lock page appears. See Figure B-1.

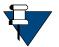

**NOTE:** If the satellite router is locked, only the **Lock Status** section of the page appears.

3. In the Lock Status section, verify State displays Unlocked.

- 4. In the Lock Remote section, select Soft from the Lock type drop-down list.
- 5. In the Netkey field, enter the Network key obtained at *Configuring the Network Key* on page 44. See Figure B-3.

| ock Status                         |                       |  |
|------------------------------------|-----------------------|--|
| State                              | Soft lock in progress |  |
| Netkey                             | qwert                 |  |
| Netkey Fingerprint                 | ISAMQ                 |  |
| .ock Remote                        |                       |  |
|                                    |                       |  |
| Lock Type                          | soft. V               |  |
| Lock Type                          |                       |  |
| Lock Remote<br>Lock Type<br>Netkey | soft. V               |  |

#### Figure B-3. Soft Lock Admin Netlock

- 6. Click Lock. The Lock Remote section expands to show the following fields:
  - Netkey Fingerprint
  - Confirmation Word

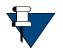

**NOTE:** When locking the satellite router, use the Network Key Fingerprint to catch typographical errors and prevent accidentally locking the satellite router to the wrong network. Record the Network Key Fingerprint value returned when locking the first satellite router to a network. When locking subsequent satellite routers, verify that the Network Key Fingerprint has the same value before confirming the lock.

- 7. Perform the following actions:
  - a. Review the warning at the bottom of the page
  - **b.** Verify the Netkey.
  - c. Verify the value of the Netkey Fingerprint matches the value recorded in Section A3, Step 7.b.
  - d. Record the Confirmation Word.

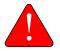

*WARNING:* Recording the Confirmation Word is critical. Without the Confirmation Word, the unit will have to be returned to iDirect under Non-Warranty RMA repair.

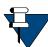

**NOTE:** Each remote has a unique Conformation Word. It may necessary to maintain and table/database of each remote model, serial number, and Confirmation Word.

- e. Enter the Confirmation Word in the designated area.
- 8. Click Confirm. The Lock Status section shows the State is Soft locked.

# **B.5** Performing a Hard Lock

A hard lock permanently burns the Locking Key into the remote hardware using the generated Confirmation Word.

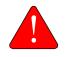

*WARNING:* It is possible to remove a soft lock or temporary lock using the Terminal WUI. However, it is not possible to remove a hard lock using the Terminal WUI. Removing a hard lock requires returning the satellite router to iDirect for a Non-Warranty RMA hardware replacement.

To hard lock a remote into the network, do the following:

1. In a Web browser, connect to the satellite router to be locked and log on as *developer* at the Terminal WUI. See Figure 1-1.

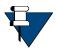

NOTE: Locking a satellite router requires an developer login.

2. In the browser address bar, type /#admin-netlock to the right of the IP address. For example:

https://192.168.0.1/#admin-netlock

This Network Lock appears. See Figure B-4.

| nin Netlock |                                                                                                    |  |
|-------------|----------------------------------------------------------------------------------------------------|--|
| LUCK JURIUS |                                                                                                    |  |
| State       | Unlocked                                                                                                    |  |
| Lock Remote |                                                                                                    |  |
| Lock Type   | had ×                                                                                                    |  |
| Netkey      |                                                                                                    |  |
|             | By pressing the Lock button above you will perform the first step of a two-step process of locking this remote to a specific network. |  |
| Lock        |                                                                                                    |  |

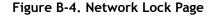

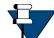

**NOTE:** If the satellite router is locked, only the Lock Status section of the page appears.

- 3. In the Lock Status section, verify State displays Unlocked.
- 4. In the Remote Lock section, select Hard from the Lock type drop-down list.
- 5. At the Netkey field, enter the Network Key obtained in *Locking an iQ Desktop* on page 44.
- 6. Click Lock. The Lock Status section expands to display the following fields:
  - Netkey
  - Netkey Fingerprint
  - Confirmation Word

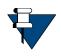

**NOTE:** When locking the satellite router, use the Network Key Fingerprint to catch typographical errors and prevent accidentally locking the satellite router to the wrong network. Record the Network Key Fingerprint value returned when locking the first satellite router to a network. When locking subsequent satellite routers, verify that the Network Key Fingerprint has the same value before confirming the lock.

- 7. Perform the following actions:
  - a. Review the warning at the bottom of the page
  - **b.** Verify the Netkey.
  - c. Verify the value of the Netkey Fingerprint matches the value recorded in *Performing a Temporary Lock*
  - d. Enter the Confirmation Word in the designated area.

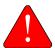

**WARNING:** The following step will permanently lock the satellite router to the network. Only a hardware replacement can reverse this lock.

8. Click Confirm. A window opens showing the lock status of the satellite router.

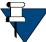

NOTE: Repeat these procedures to lock additional remotes.

# B.6 Non-Warranty RMA Required to Remove Remote Locks

It is not possible to change or remove a lock on an iQ Desktop. In order to unlock the satellite router, return it to iDirect for a Non-Warranty RMA hardware replacement.

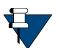

**NOTE:** RMA and shipping charges apply to all satellite routers returned to iDirect for the purpose of removing a network lock.

#### **iDirect**

13861 Sunrise Valley Drive, Suite 300 Herndon, VA 20171-6126 +1 703.648.8000 +1 866.345.0983

www.idirect.net

Advancing a Connected World